### Dell Latitude E6320 オーナーズマニュア ル

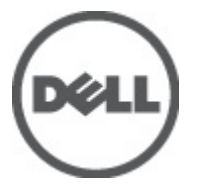

規制モデル P12S 規制タイプ P12S001

## <span id="page-1-0"></span>メモ、注意、警告

メモ: コンピュータを使いやすくするための重要な情報を説明しています。

注意: 手順に従わない場合、ハードウェア損傷やデータ損失 の可能性があることを 示しています。

#### 警告: 物的損害、けが、または死亡の原因となる可能性があることを示していま ΛŊ す。

#### この文書の情報は、事前の通知なく変更されることがあります。 **©** 2011 すべての著作権は Dell Inc. にあります。

Dell Inc. の書面による許可のない複製は、いかなる形態においても厳重に禁じられています。

本書で使用されている商標:Dell™、DELL ロゴ、Dell Precision™、Precision ON™、ExpressCharge™、 Latitude™、Latitude ON、™OptiPlex™、Vostro™、および Wi-Fi Catcher™ は Dell Inc. の商標です。Intel®、 Pentium®、Xeon®、Core™、Atom™、Centrino®、および Celeron® は米国およびその他の国における Intel Corporation の登録商標または商標です。AMD® は Advanced Micro Devices, Inc. の登録商標、 AMD Opteron™、AMD Phenom™、AMD Sempron™、AMD Athlon™、ATI Radeon™、および ATI FirePro™ は Advanced Micro Devices, Inc. の商標です。Microsoft®、Windows®、MS-DOS®、Windows Vista®、 Windows Vista スタートボタン、および Office Outlook® は米国および/またはその他の国における Microsoft Corporation の商標または登録商標です。Blu-ray Disc™ は Blu-ray Disc Association(BDA)<br>が所有する商標で、ディスクおよびプレーヤーで使用するライセンスを取得しています。<br>Bluetooth® の文字マークは Bluetooth® SIG, Inc. が所有する登録商標で、Dell Inc. はそのようなマーク を取得ライセンスのもとに使用しています。Wi-Fi® は Wireless Ethernet Compatibility Alliance, Inc. の登録商標です。

商標または製品の権利を主張する事業体を表すためにその他の商標および社名が使用されている ことがあります。それらの商標や会社名は、一切 Dell Inc. に帰属するものではありません。

 $2011 - 07$ 

Rev. A00

# 目次

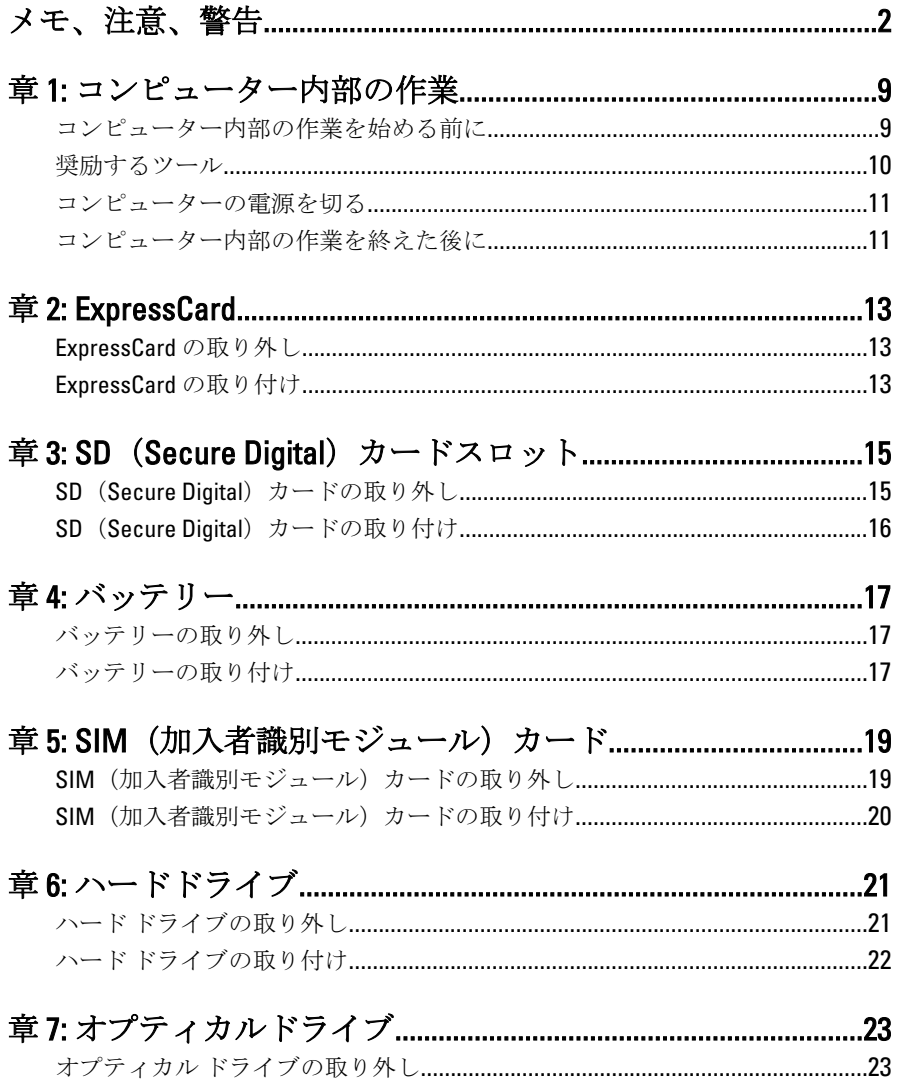

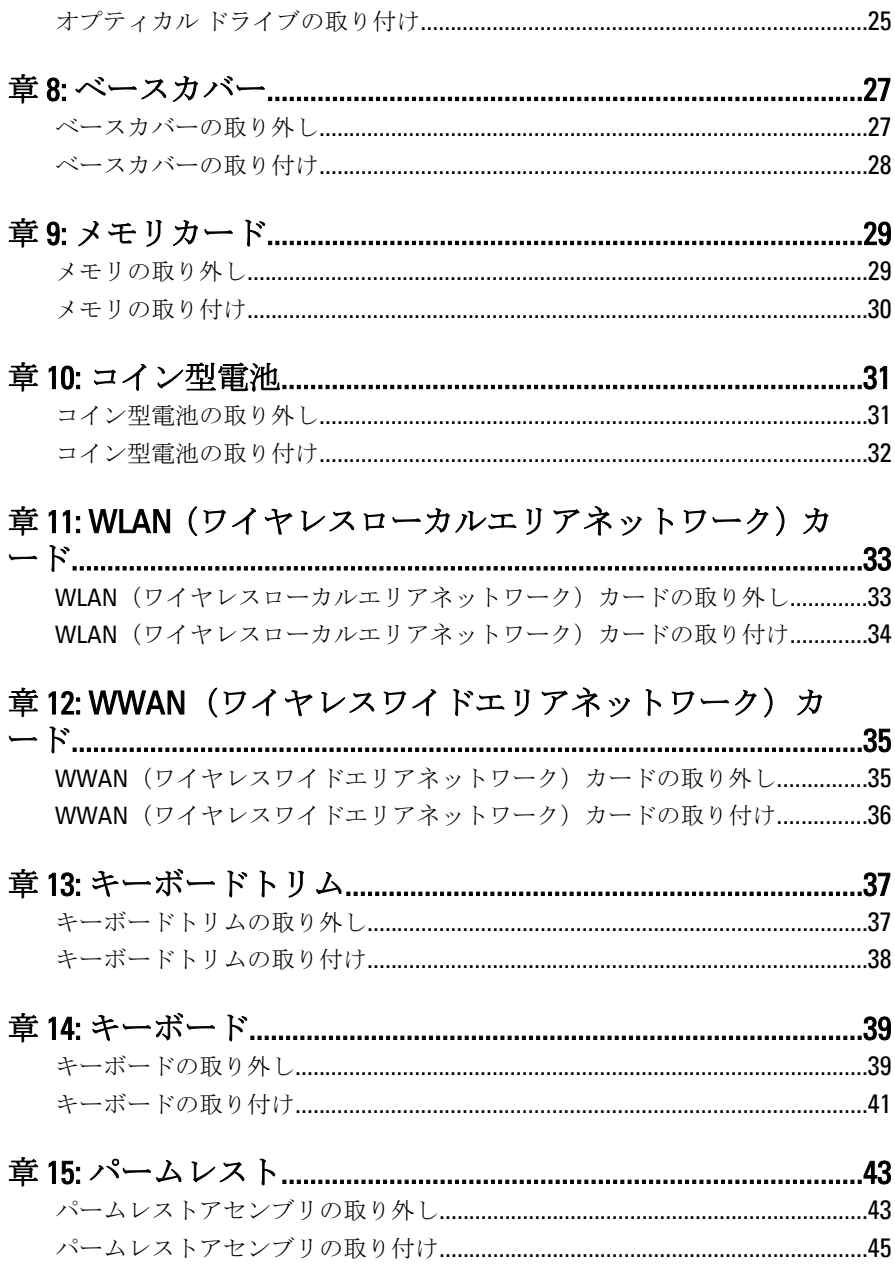

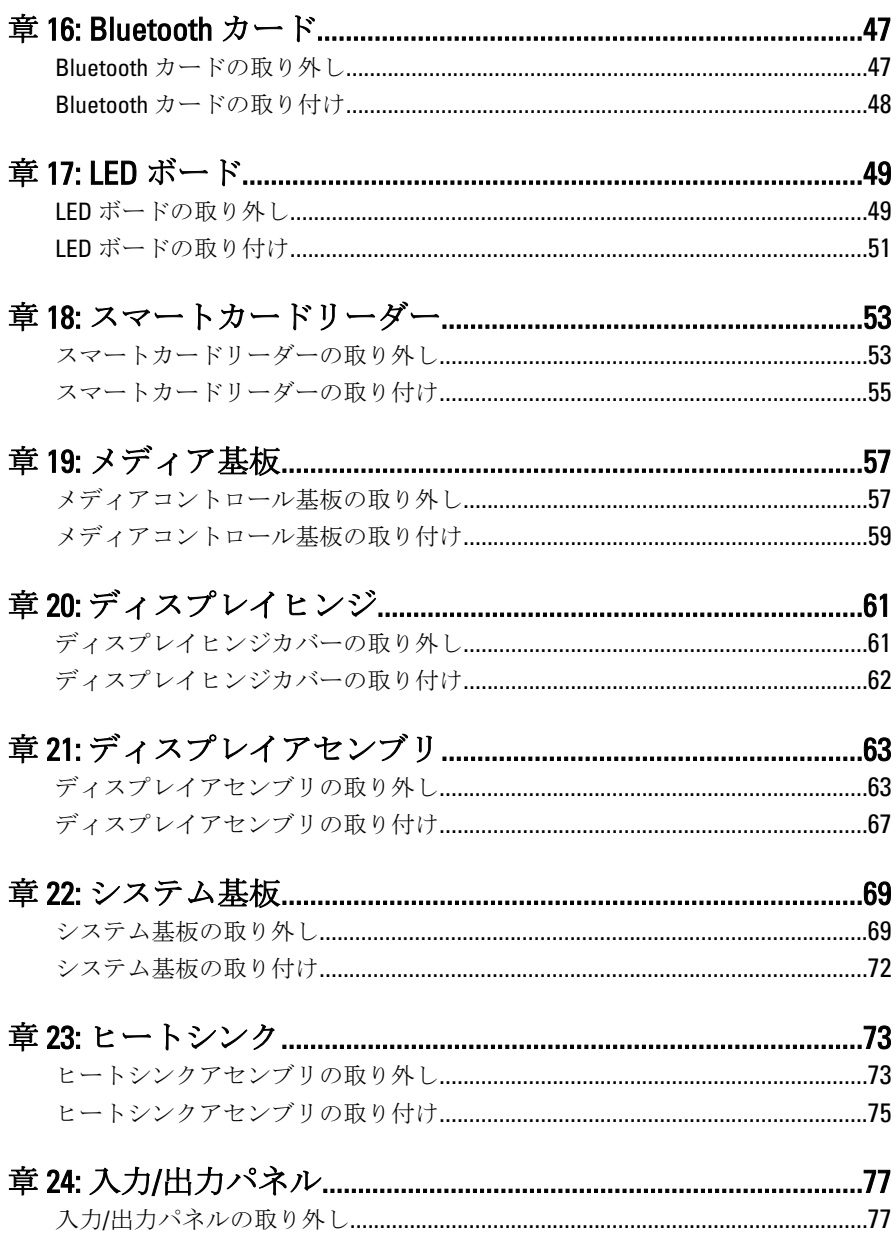

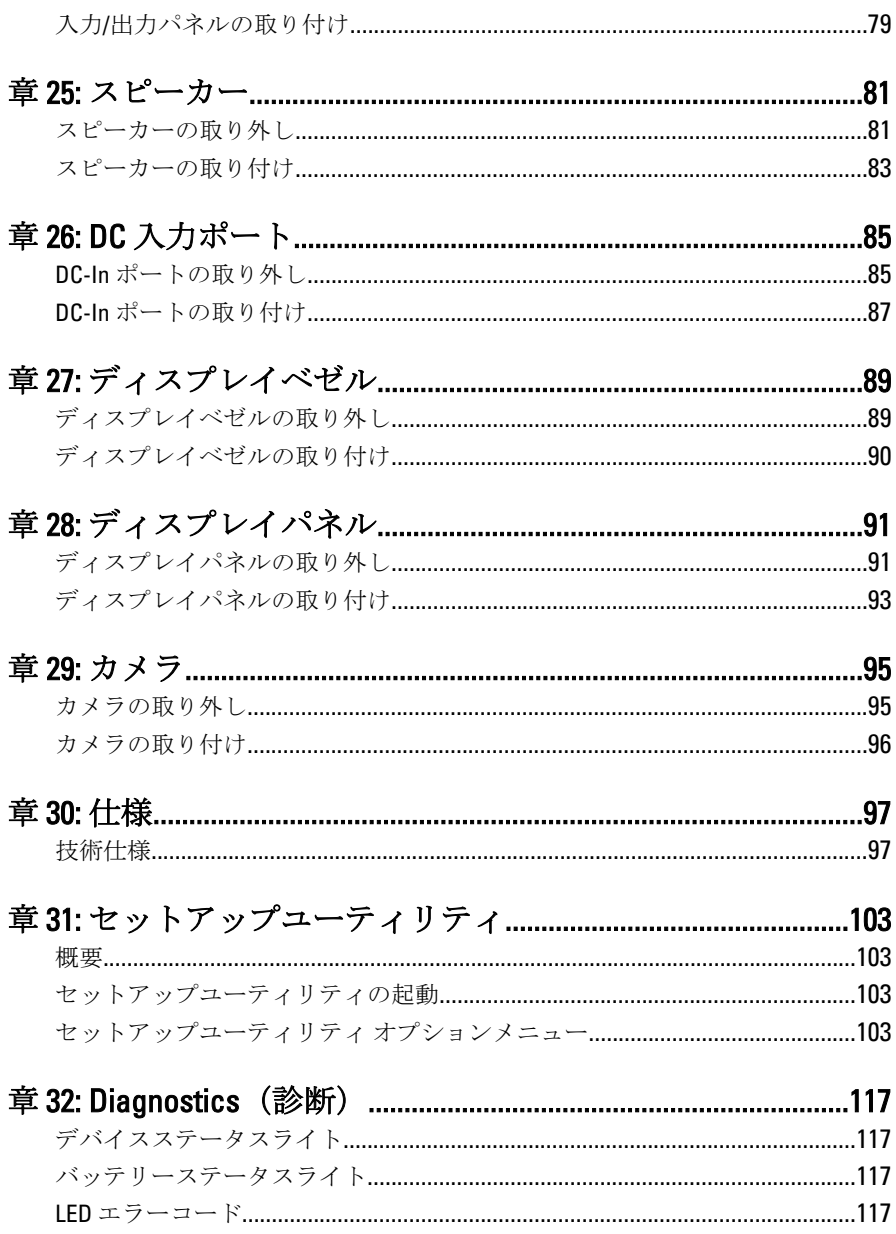

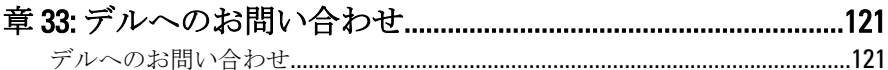

# <span id="page-8-0"></span>コンピューター内部の作業 1

#### コンピューター内部の作業を始める前に

コンピューターの損傷を防ぎ、ユーザー個人の安全を守るため、以下の 安全に関するガイドラインに従ってください。特記がない限り、本ドキ ュメントに記載される各手順は、以下の条件を満たしていることを前提 とします。

- 「コンピューター内部の作業を始める」の手順に従いました。
- コンピューターに同梱の「安全に関する情報」を読んでいること。
- コンポーネントは交換可能であり、別売りの場合は取り外しの手順を 逆順に実行すれば、取り付け可能であること。
- 警告: コンピューター内部の作業を始める前に、コンピューターに付属の 「安全に関する情報」に目を通してください。安全に関するベストプラクテ ィスについては、規制コンプライアンスに関するホームページ (www.dell.com/regulatory\_compliance) を参照してください。

注意: 修理作業の多くは、認定されたサービス技術者のみが行うことができ ます。製品マニュアルで許可されている範囲に限り、またはオンラインサ ービスもしくはテレホンサービスとサポートチームの指示によってのみ、 トラブルシューティングと簡単な修理を行うようにしてください。デルで 認められていない修理による損傷は、保証の対象となりません。製品に付 属のマニュアルに記載されている安全上の注意をよく読んで、その指示に 従ってください。

- 注意: 静電気放電を避けるため、静電気防止用リストバンドを使用したり、 定期的にコンピューターの裏面にあるコネクタなどの塗装されていない金 属面に触れ、静電気を除去します。
- 注意: コンポーネントおよびカードは丁寧に取り扱ってください。コンポ ーネント、またはカードの接触面に触らないでください。カードは端、ま たは金属のマウンティングブラケットを持ってください。プロセッサなど のコンポーネントはピンではなく、端を持ってください。

注意: ケーブルを外す場合は、ケーブルのコネクタかプルタブを持って引 き、ケーブル自体を引っ張らないでください。コネクタにロッキングタブ が付いているケーブルもあります。この場合、ケーブルを外す前にロッキ ングタブを押さえてください。コネクタを引き抜く場合、コネクタピンが 曲がらないように、均一に力をかけてください。また、ケーブルを接続す る前に、両方のコネクタが同じ方向を向き、きちんと並んでいることを確 認してください。

<span id="page-9-0"></span>■ メモ:お使いのコンピューターの色および一部のコンポーネントは、本文書 で示されているものと異なる場合があります。

コンピューターの損傷を防ぐため、コンピューター内部の作業を始める 前に、次の手順を実行します。

- 1. コンピューターのカバーに傷がつかないように、作業台が平らであ り、汚れていないことを確認します。
- 2. コンピューターの電源を切ります(「[コンピューターの電源を切る](#page-10-0)」 を参照)。
- 3. コンピューターがオプションのメディアベースまたはバッテリース ライスなど、ドッキングデバイス(ドック)に接続されている場合、 ドックから外します。

#### 注意: ネットワークケーブルを外すには、まずコンピューターからケーブル のプラグを外し、次にネットワークデバイスからケーブルを外します。

- 4. コンピューターからすべてのネットワークケーブルを外します。
- 5. コンピューターおよび取り付けられているすべてのデバイスをコン セントから外します。
- 6. ディスプレイを閉じ、平らな作業台の上でコンピューターを裏返し ます。
- メモ: システム基板の損傷を防ぐため、コンピューター内部の作業を行う前 にメインバッテリーを取り外してください。
- 7. メインバッテリーを取り外します。
- 8. コンピューターを表向きにします。
- 9. ディスプレイを開きます。

10. 電源ボタンを押して、システム基板の静電気を除去します。

#### 注意: 感電防止のため、ディスプレイを開く前に、必ずコンセントからコン ピューターの電源プラグを抜いてください。

- 注意: コンピューターの内部に触れる前に、コンピューターの裏面など塗装 されていない金属面に触れ、静電気を除去します。作業中は定期的に塗装 されていない金属面に触れ、内部コンポーネントを損傷する恐れのある静 電気を放出してください。
- 11. 適切なスロットから、取り付けられている ExpressCards または Smart Cards を取り外します。

#### 奨励するツール

この文書で説明する操作には、以下のようなツールが必要です。

• 細めのマイナスドライバー

- <span id="page-10-0"></span>• #0 プラスドライバ
- #1 プラスドライバ
- 小型のプラスチックスクライブ
- フラッシュ BIOS アップデートプログラムの CD

#### コンピューターの電源を切る

#### 注意: データの損失を防ぐため、開いているすべてのファイルを保存して閉 じ、実行中のすべてのプログラムを終了してから、コンピューターの電源 を切ります。

- 1. オペレーティングシステムをシャットダウンします。
	- Windows Vista の場合:

スタート もをクリックします。以下に示すようにスタートメニ コーの右下の矢印をクリックし、シャットダウンをクリックしま す。

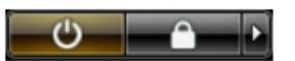

- Windows XP の場合: スタート → 終了オプション → 雷源を切る の順にクリックしま す。オペレーティングシステムのシャットダウンプロセスが完 了したら、コンピューターの電源が切れます。
- 2. コンピューターと取り付けられているデバイスすべての電源が切れ ていることを確認します。オペレーティングシステムをシャットダ ウンしてもコンピューターとデバイスの電源が自動的に切れない場 合、電源ボタンを約 4 秒間押したままにして電源を切ります。

#### コンピューター内部の作業を終えた後に

交換(取り付け)作業が完了したら、コンピューターの電源を入れる前 に、外付けデバイス、カード、ケーブルなどを接続したか確認してくだ さい。

#### 注意: コンピュータを損傷しないために、この特定の Dell コンピュータのた めに設計されたバッテリーのみを使用します。他の Dell コンピュータのた めに設計されたバッテリーは使用しないでください。

- 1. ポートレプリケーター、バッテリースライス、メディアベースなど の外部デバイスを接続し、ExpressCard などのカードを交換します。
- 2. 雷話線、またはネットワークケーブルをコンピューターに接続しま す。

#### 注意: ネットワークケーブルを接続するには、まずケーブルをネットワーク デバイスに差し込み、次にコンピューターに差し込みます。

- 3. バッテリーを取り付けます。
- 4. コンピューター、および取り付けられているすべてのデバイスをコ ンセントに接続します。
- 5. コンピューターの電源を入れます。

# <span id="page-12-0"></span>ExpressCard 2

- 1. [「コンピューター内部の作業を始める前に」](#page-8-0)の手順に従います。
- 2. ExpressCard カードを押し、コンピュータから取り外します。

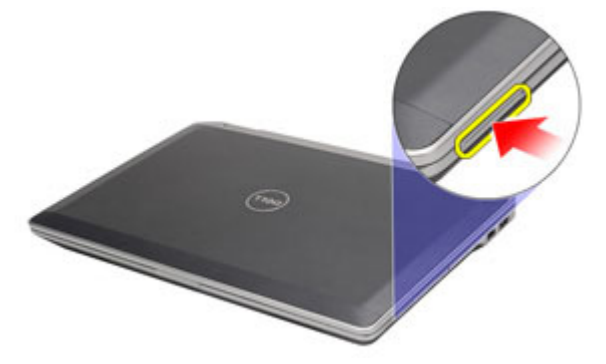

3. ExpressCard をスライドさせて、コンピューターから引き出します。

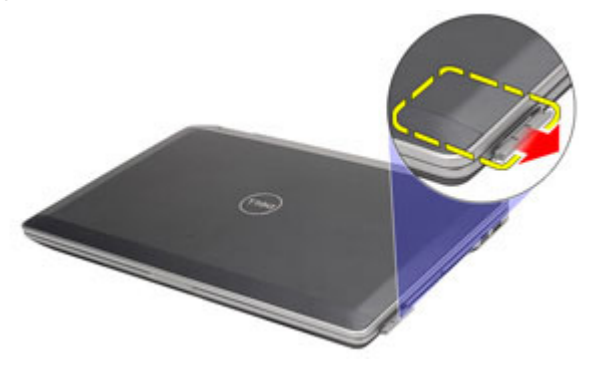

### ExpressCard の取り付け

- 1. カチッと所定の位置に収まるまで ExpressCard カードをスロットに 差し込みます。
- 2. 「[コンピューター内部の作業の後に](#page-10-0)」の手順に従います。

# <span id="page-14-0"></span>SD (Secure Digital) カードスロッ <sup>ト</sup> 3

- SD (Secure Digital) カードの取り外し
- 1. [「コンピューター内部の作業を始める前に」](#page-8-0)の手順に従います。
- 2. SD カードを押し、コンピュータから取り外します。

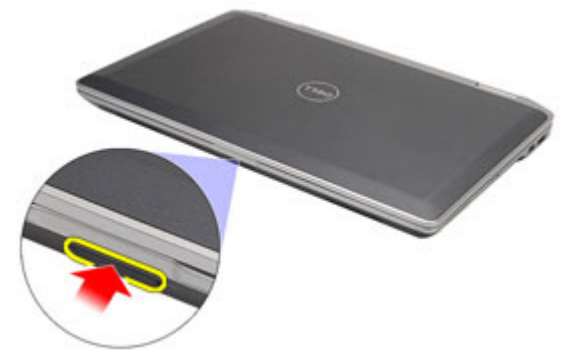

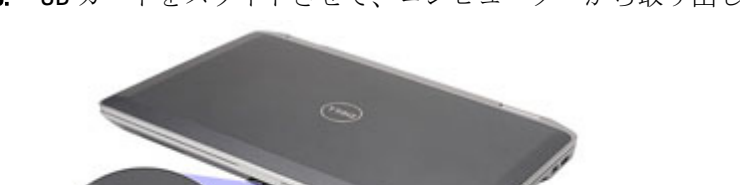

3. SD カードをスライドさせて、コンピューターから取り出します。

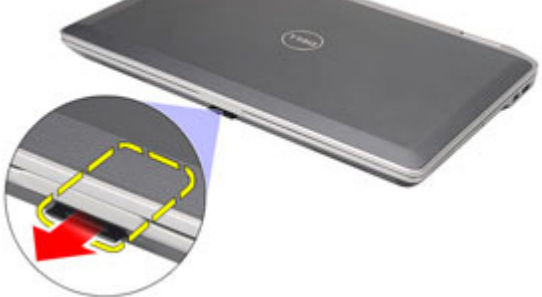

### <span id="page-15-0"></span>SD (Secure Digital) カードの取り付け

- 1. カチッと所定の位置に収まるまで SD カードをスロットに差し込み ます。
- 2. 「[コンピューター内部の作業の後に](#page-10-0)」の手順に従います。

<span id="page-16-0"></span>バッテリー 4

### バッテリーの取り外し

- 1. [「コンピューター内部の作業を始める前に」](#page-8-0)の手順に従います。
- 2. リリースラッチをスライドさせて、バッテリーのロックを解除しま す。

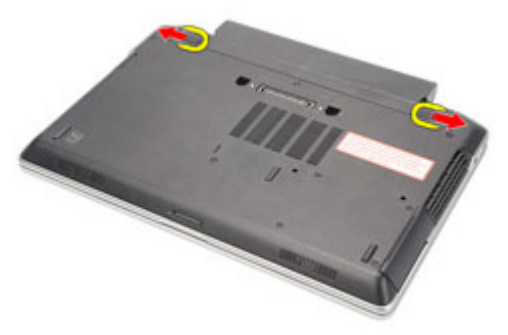

3. バッテリーをスライドさせて、コンピュータから取り出します。

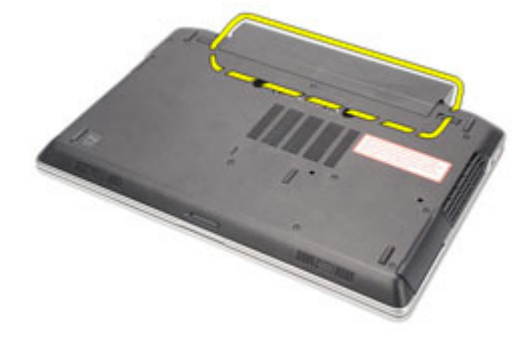

#### バッテリーの取り付け

- 1. カチッと所定の位置に収まるまでバッテリをスロットに差し込みま す。
- 2. 「[コンピューター内部の作業の後に](#page-10-0)」の手順に従います。

# <span id="page-18-0"></span>SIM (加入者識別モジュール)カ  $-$ ド 5

### SIM (加入者識別モジュール)カードの取り外し

- 1. [「コンピューター内部の作業を始める前に」](#page-8-0)の手順に従います。
- 2. バッテリーを取り外します。
- 3. SIMカードを押し、コンピュータから取り外します。

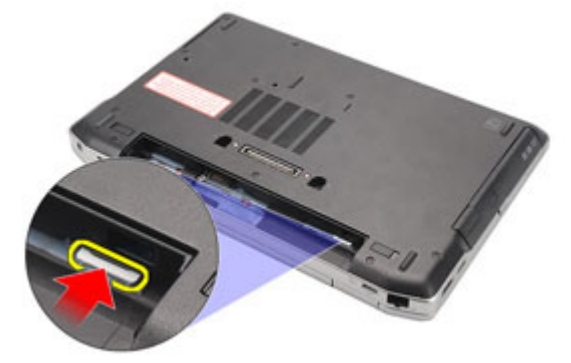

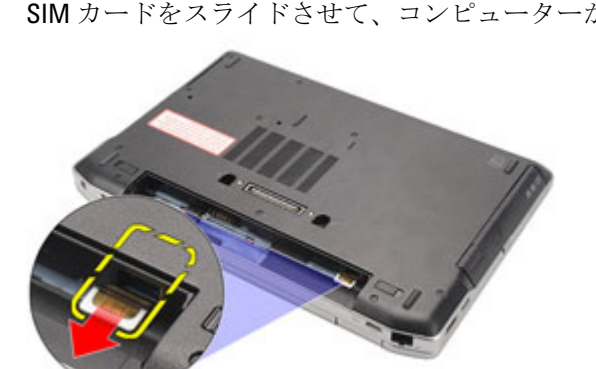

4. SIM カードをスライドさせて、コンピューターから取り出します。

### <span id="page-19-0"></span>SIM (加入者識別モジュール)カードの取り付け

- 1. SIM カードをコンパートメントにはめ込みます。
- 2. [バッテリー](#page-16-0)を取り付けます。
- 3. 「[コンピューター内部の作業の後に](#page-10-0)」の手順に従います。

<span id="page-20-0"></span>ハードドライブ 6

### ハード ドライブの取り外し

- 1. [「コンピューター内部の作業を始める前に」](#page-8-0)の手順に従います。
- 2. [バッテリー](#page-16-0)を取り外します。
- 3. ハードドライブをコンピューターに固定しているネジを外します。

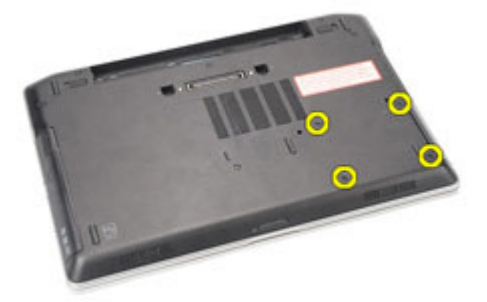

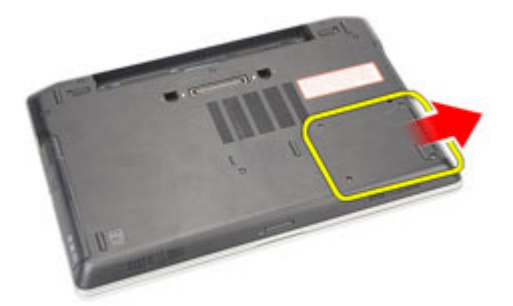

4. ハードドライブをスライドし、コンピュータから引き出します。

5. ハードドライブキャリアをハードドライブに固定するネジを外しま す。

<span id="page-21-0"></span>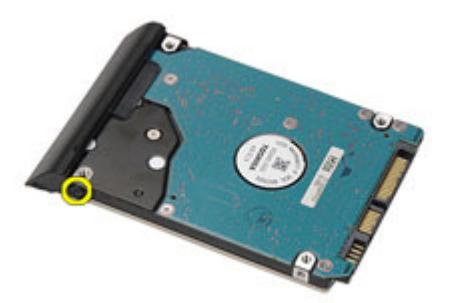

6. ハードドライブキャリアをハードドライブから引き出し、取り外し ます。

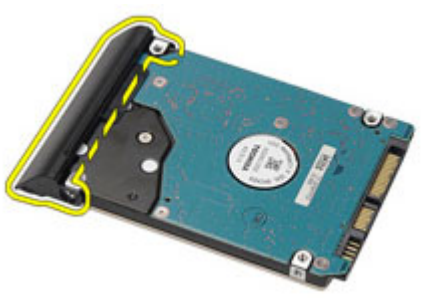

### ハード ドライブの取り付け

- 1. ハードドライブキャリアをハードドライブに取り付けます。
- 2. ネジを締め付けて、ハードディスクドライブをハードディスクドラ イブキャリアに固定します。
- 3. ハードドライブをスライドさせてコンピュータにはめ込みます。
- 4. ハードドライブをコンピュータに固定しているネジを交換して、締 め付けます。
- 5. [バッテリー](#page-16-0)を取り付けます。
- 6. 「[コンピューター内部の作業の後に](#page-10-0)」の手順に従います。

<span id="page-22-0"></span>オプティカルドライブ 7

### オプティカル ドライブの取り外し

- 1. [「コンピューター内部の作業を始める前に」](#page-8-0)の手順に従います。
- 2. オプティカルドライブラッチを押して、取り外します。

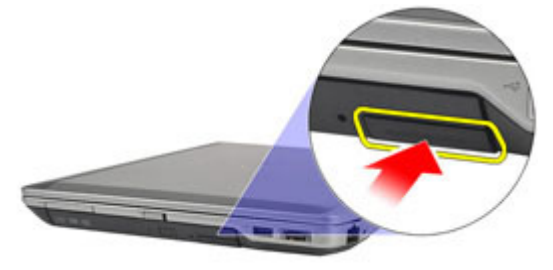

3. オプティカルドライブをコンピュータから引き出します。

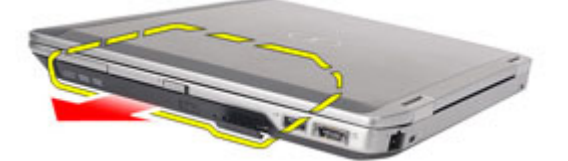

4. オプティカルドライブドアを片側から引き、取り出します。

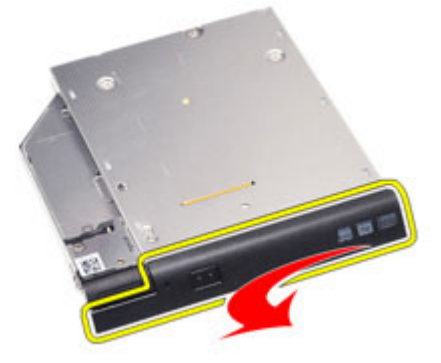

5. オプティカルドライブドアの他方を引き、完全に取り出します。

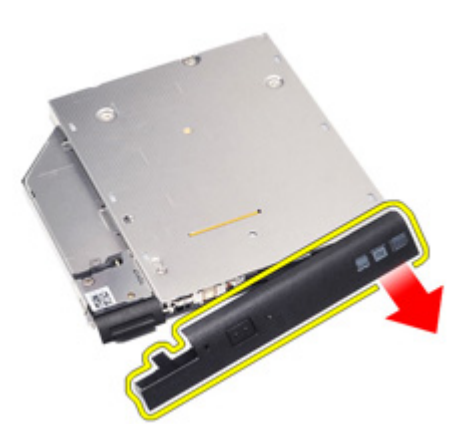

6. ドライブラッチをオプティカルドライブに固定するネジを取り外し ます。

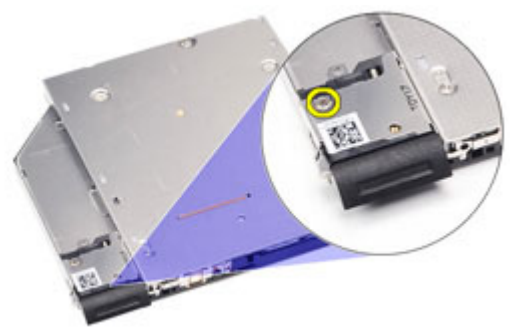

7. ドライブラッチをオプティカルドライブから取り外します。

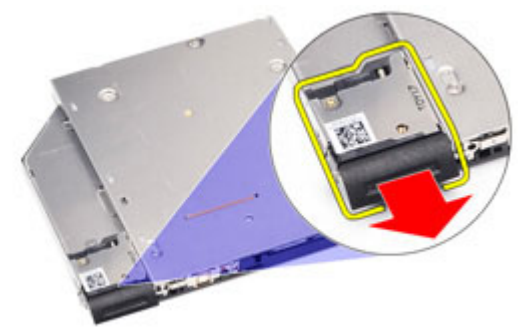

8. ドライブラッチブラケットをオプティカルドライブに固定するネジ を取り外します。

<span id="page-24-0"></span>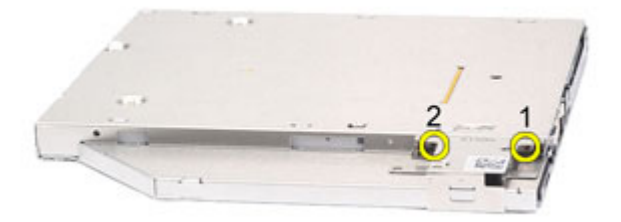

9. ドライブラッチブラケットをオプティカルドライブから取り外しま す。

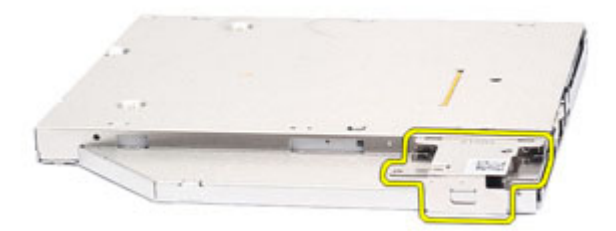

#### オプティカル ドライブの取り付け

- 1. ドライブラッチブラケットをオプティカルドライブに挿入します。
- 2. ネジを締め付け、ドライブラッチブラケットをオプティカルドライ ブに固定します。
- 3. ドライブラッチをオプティカルドライブに挿入します。
- 4. ネジを締め付け、ドライブラッチをオプティカルドライブに固定し ます。
- 5. オプティカルドライブドアを押して、完全にオプティカルドライブ に挿入します。
- 6. 他方向からオプティカルドライブドアをカチッと所定の位置に収ま るまで押します。
- 7. ドライブラッチを使用して、オプティカルドライブを挿入します。
- 8. ドライブラッチを押して、スロットに固定します。
- 9. 「*[コンピューター内部の作業の後に](#page-10-0)*」の手順に従います。

<span id="page-26-0"></span>ベースカバー 8

#### ベースカバーの取り外し

- 1. [「コンピューター内部の作業を始める前に」](#page-8-0)の手順に従います。
- 2. [バッテリー](#page-16-0)を取り外します。
- 3. SD ([Secure Digital](#page-14-0)) カードを取り外します。
- 4. ベースカバーをコンピューターに固定しているネジを取り外しま す。

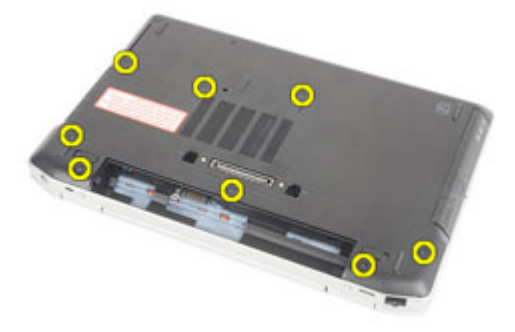

5. ベースカバーを持ち上げコンピューターから外します。

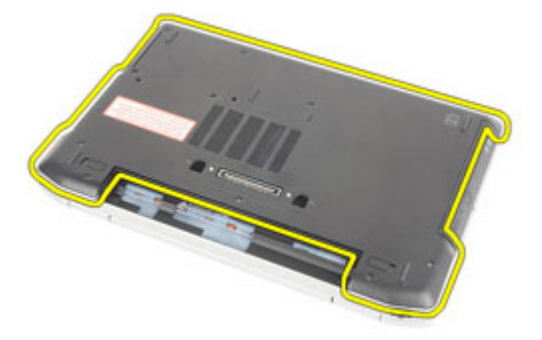

#### <span id="page-27-0"></span>ベースカバーの取り付け

- 1. ベースカバーのネジ穴がコンピュータに合うように配置します。
- 2. ネジを交換して締め付け、ベースカバーをコンピュータに固定しま す。
- 3. SD ([Secure Digital](#page-15-0)) カードを取り付けます。
- 4. 「[コンピューター内部の作業の後に](#page-10-0)」の手順に従います。

# <span id="page-28-0"></span>メモリカード 9

#### メモリの取り外し

- 1. [「コンピューター内部の作業を始める前に」](#page-8-0)の手順に従います。
- 2. [バッテリー](#page-16-0)を取り外します。
- 3. SD ([Secure Digital](#page-14-0)) カードを取り外します。
- 4. [ベースカバー](#page-26-0)を取り外します。
- 5. 保持クリップがメモリモジュールから飛び出すまでこじ開きます。

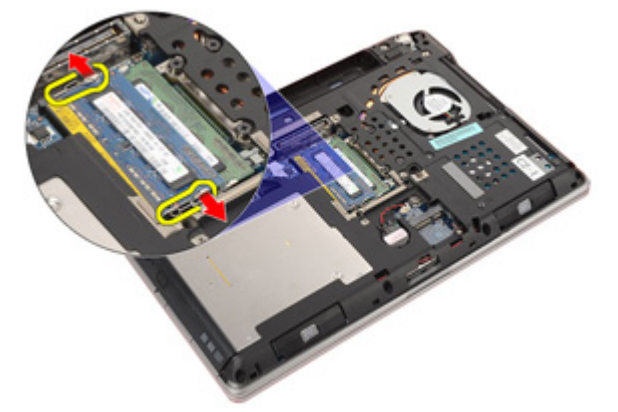

6. メモリモジュールをコンピューターから取り外します。

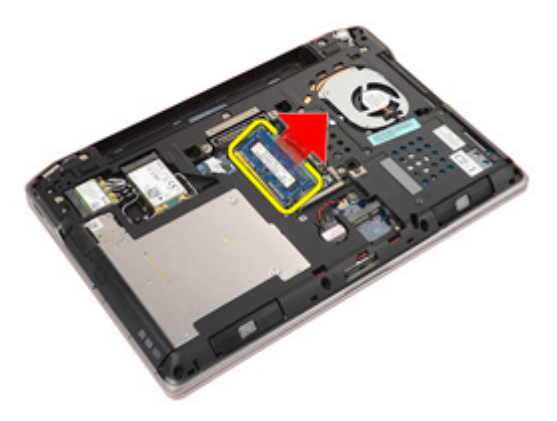

### <span id="page-29-0"></span>メモリの取り付け

- 1. メモリモジュールをメモリスロットに挿入します。
- 2. クリップを押して、メモリモジュールをシステム基板に固定します。
- 3. [ベースカバー](#page-27-0)を取り付けます。
- 4. SD ([Secure Digital](#page-15-0)) カードを取り付けます。
- 5. [バッテリー](#page-16-0)の取り付け
- 6. 「[コンピューター内部の作業の後に](#page-10-0)」の手順に従います。

# <span id="page-30-0"></span>コイン型電池 10

### コイン型電池の取り外し

- 1. [「コンピューター内部の作業を始める前に」](#page-8-0)の手順に従います。
- 2. [バッテリー](#page-16-0)を取り外します。
- 3. SD ([Secure Digital](#page-14-0)) カードを取り外します。
- 4. [ベースカバー](#page-26-0)を取り外します。
- 5. コイン型バッテリーケーブルをシステム基板から外します。

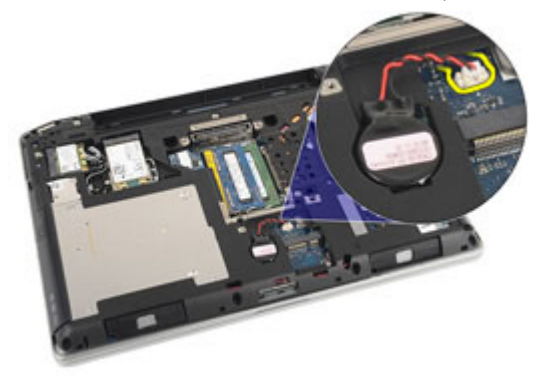

6. コイン型電池をコンピュータから取り外します。

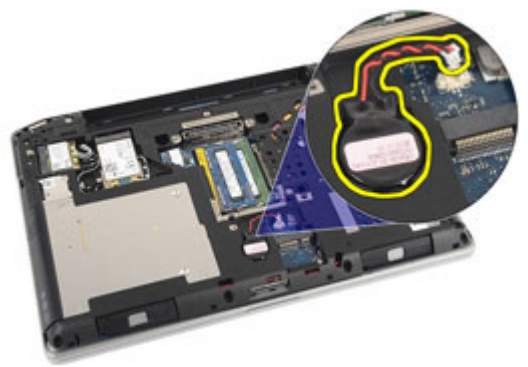

### <span id="page-31-0"></span>コイン型電池の取り付け

- 1. コイン型電池を所定の位置に配置します。
- 2. コイン型バッテリーケーブルをシステム基板に接続します。
- 3. [ベースカバー](#page-27-0)を取り付けます。
- 4. SD ([Secure Digital](#page-15-0)) カードを取り付けます。
- 5. [バッテリー](#page-16-0)の取り付け
- 6. 「[コンピューター内部の作業の後に](#page-10-0)」の手順に従います。

# <span id="page-32-0"></span>WLAN(ワイヤレスローカルエリ アネットワーク)カード 11

WLAN (ワイヤレスローカルエリアネットワーク)カードの取り外 し

- 1. [「コンピューター内部の作業を始める前に」](#page-8-0)の手順に従います。
- 2. [バッテリー](#page-16-0)を取り外します。
- 3. SD ([Secure Digital](#page-14-0)) カードを取り外します。
- 4. [ベースカバー](#page-26-0)を取り外します。
- 5. アンテナケーブルを WLAN カードから取り外します。

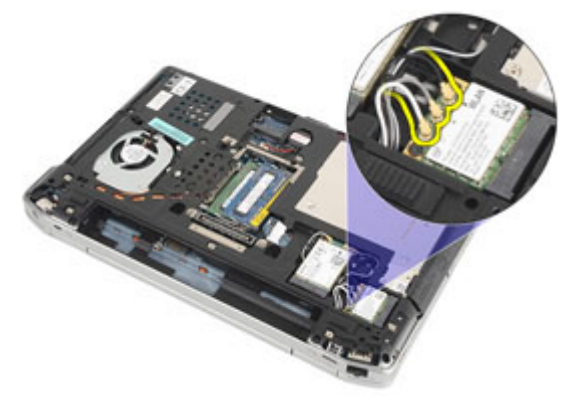

6. WLAN カードをコンピュータに固定しているネジを外します。

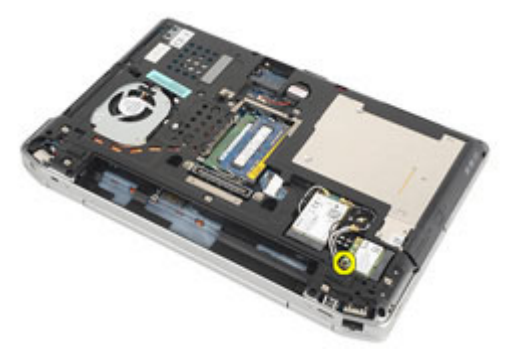

<span id="page-33-0"></span>7. WLAN カードをシステム基板のスロットから取り出します。

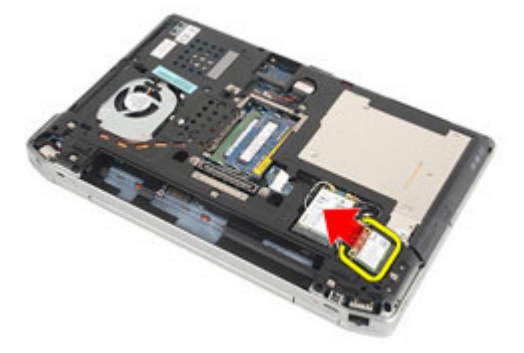

#### WLAN (ワイヤレスローカルエリアネットワーク) カードの取り付 け

- 1. WLAN カードを 45 度傾けて、コネクタに差し込みます。
- 2. WLAN カードをコンピュータに固定しているネジを交換して、締め 付けます。
- 3. WLAN カードのカラーコードに従ってアンテナケーブルを接続しま す。
- 4. [ベースカバー](#page-27-0)を取り付けます。
- 5. SD ([Secure Digital](#page-15-0)) カードを取り付けます。
- 6. [バッテリー](#page-16-0)の取り付け
- 7. 「[コンピューター内部の作業の後に](#page-10-0)」の手順に従います。

# <span id="page-34-0"></span>WWAN(ワイヤレスワイドエリア ネットワーク)カード 12

WWAN (ワイヤレスワイドエリアネットワーク)カードの取り外 し

- 1. [「コンピューター内部の作業を始める前に」](#page-8-0)の手順に従います。
- 2. [バッテリー](#page-16-0)を取り外します。
- 3. SD ([Secure Digital](#page-14-0)) カードを取り外します。
- 4. [ベースカバー](#page-26-0)を取り外します。
- 5. アンテナケーブルを WWAN カードから取り外します。

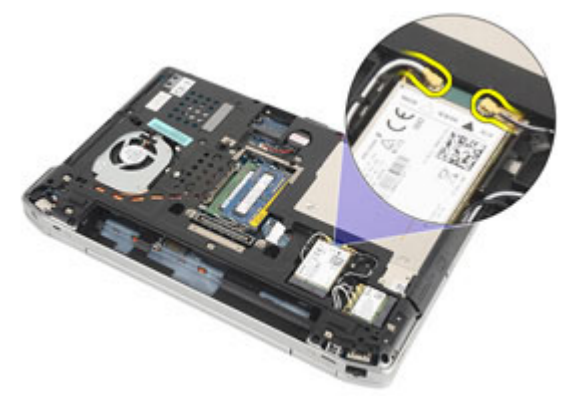

6. WWAN カードをコンピュータに固定しているネジを外します。

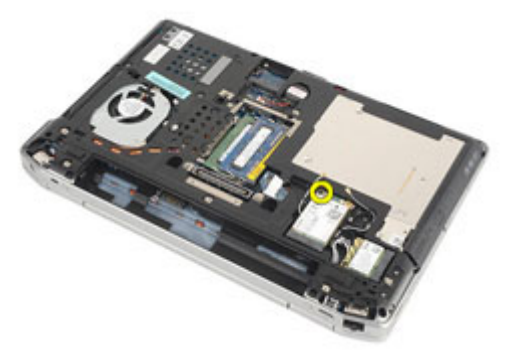

<span id="page-35-0"></span>7. WWAN カードをコンピュータから取り外します。

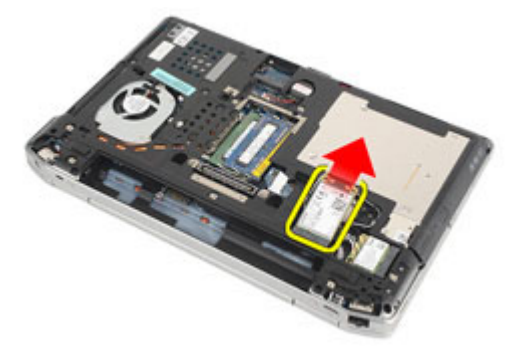

#### WWAN (ワイヤレスワイドエリアネットワーク)カードの取り付 け

- 1. WWAN カードを 45 度傾けて、コネクタに差し込みます。
- 2. ネジを交換して締め付け、WWAN カードをコンピュータに固定しま す。
- 3. WLAN カードのカラーコードに従ってアンテナケーブルを接続しま す。
- 4. [ベースカバー](#page-27-0)を取り付けます。
- 5. SD ([Secure Digital](#page-15-0)) カードを取り付けます。
- 6. [バッテリー](#page-16-0)の取り付け
- 7. 「[コンピューター内部の作業の後に](#page-10-0)」の手順に従います。
<span id="page-36-0"></span>キーボードトリム 13

# キーボードトリムの取り外し

- 1. [「コンピューター内部の作業を始める前に」](#page-8-0)の手順に従います。
- 2. プラスチック製のスクライバーを使用して、キーボードトリムの下 をこじ開け、コンピュータから取り外します。

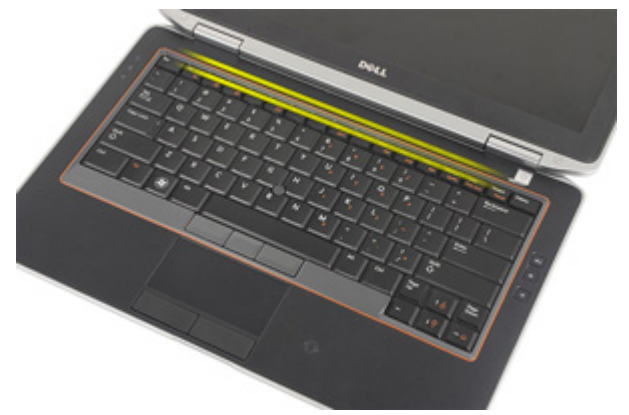

3. キーボードトリムを持ち上げ、タブを取り外し、コンピュータから 取り外します。

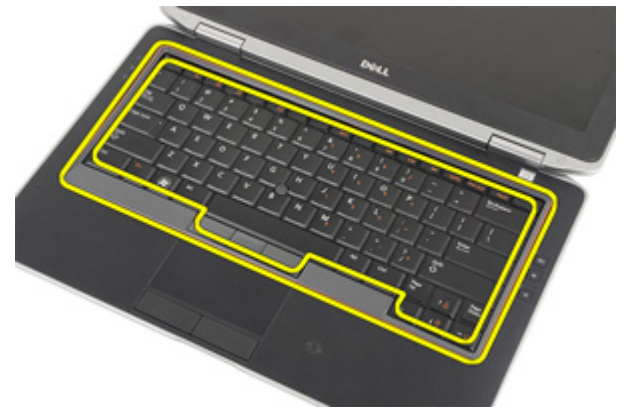

# <span id="page-37-0"></span>キーボードトリムの取り付け

- 1. キーボードトリムをキーボードに合わせて慎重にはめ込みます。
- 2. 「[コンピューター内部の作業の後に](#page-10-0)」の手順に従います。

<span id="page-38-0"></span>キーボード 14

## キーボードの取り外し

- 1. [「コンピューター内部の作業を始める前に」](#page-8-0)の手順に従います。
- 2. [バッテリー](#page-16-0)を取り外します。
- 3. [キーボードトリム](#page-36-0)を取り外します。
- 4. キーボードをコンピューターに固定しているネジを取り外します。

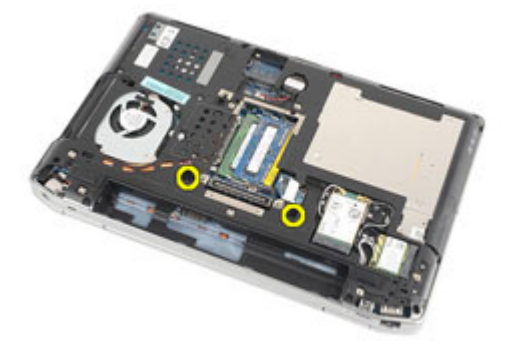

5. キーボードをパームレストアセンブリに固定しているネジを取り外 します。

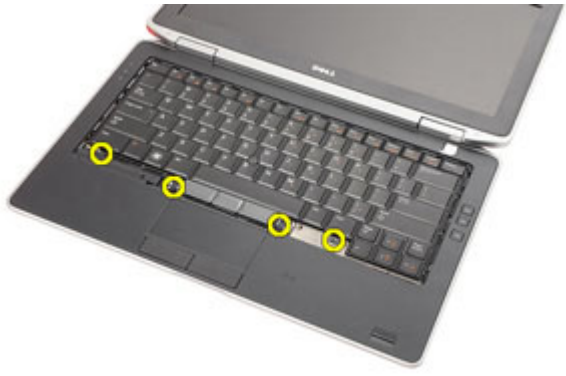

6. キーボードを裏返し、ディスプレイに向けて置きます。

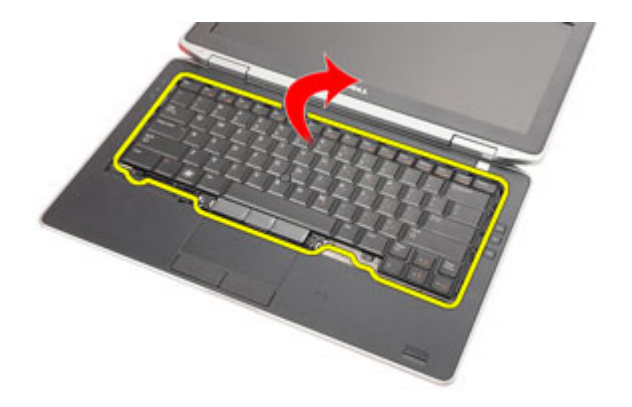

7. クリップを持ち上げてキーボードケーブルを取り外し、コンピュー タから取り外します。

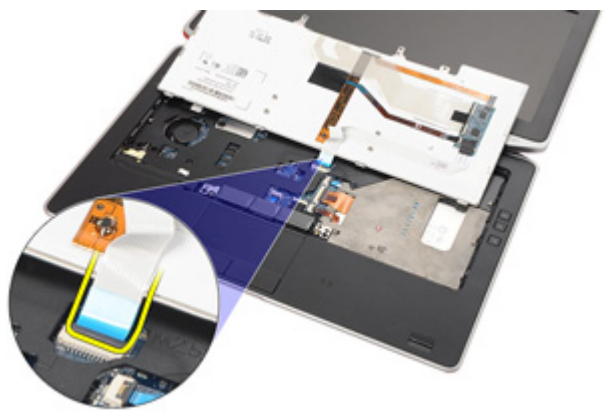

8. コンピューターからキーボードを取り外します。

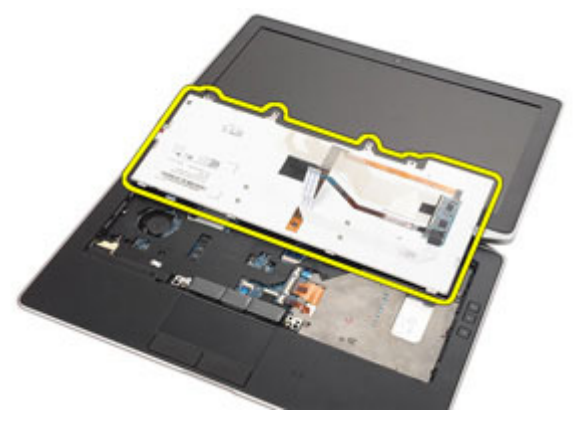

<span id="page-40-0"></span>9. キーボード ケーブルをキーボードに固定しているテープを取り外し ます。

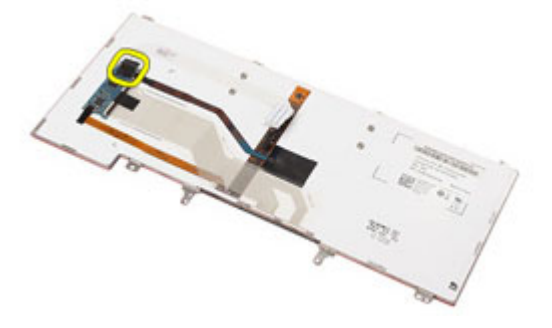

10. キーボードからケーブルを取り外します。

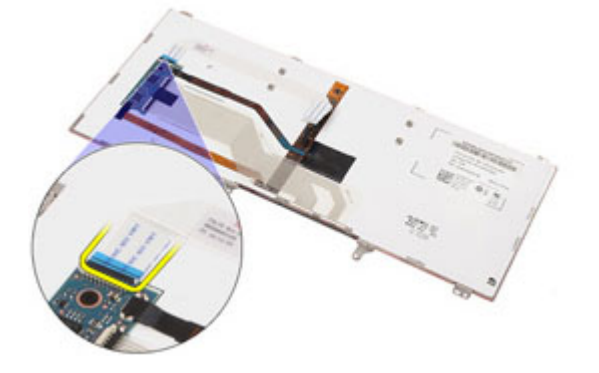

#### キーボードの取り付け

- 1. キーボード ケーブルを接続し、テープを使用してキーボードに固定 します。
- 2. キーボード ケーブルをシステム基板のコネクターに接続します。
- 3. キーボードを裏返して、パームレストに配置します。
- 4. ネジを交換して締め付け、キーボードをパームレストアセンブリに 固定します。
- 5. ネジを交換して締め付け、キーボードをコンピュータに固定します。
- 6. [バッテリー](#page-16-0)を取り付けます。
- 7. [キーボードトリム](#page-37-0)の取り付け
- 8. 「[コンピューター内部の作業の後に](#page-10-0)」の手順に従います。

<span id="page-42-0"></span>パームレスト 15

# パームレストアセンブリの取り外し

- 1. [「コンピューター内部の作業を始める前に」](#page-8-0)の手順に従います。
- 2. [バッテリー](#page-16-0)を取り外します。
- 3. SD ([Secure Digital](#page-14-0)) カードを取り外します。
- 4. [オプティカルドライブ](#page-22-0)を取り外します。
- 5. [ベースカバー](#page-26-0)を取り外します。
- **6.** [ExpressCard](#page-12-0)を取り外します。
- 7. [ハードドライブ](#page-20-0)を取り外します。
- 8. [キーボードトリム](#page-36-0)を取り外します。
- 9. [キーボード](#page-38-0)を取り外します。
- 10. パームレストアセンブリをコンピューターに固定しているネジを外 します。

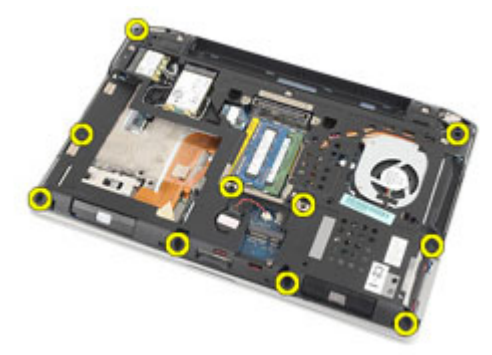

11. コンピュータを裏返し、次のケーブルをシステム基板から外します。

- LED ボード
- タッチパッド
- Bluetooth
- 非接触スマートカードリーダー
- ExpressCard
- 指紋リーダー

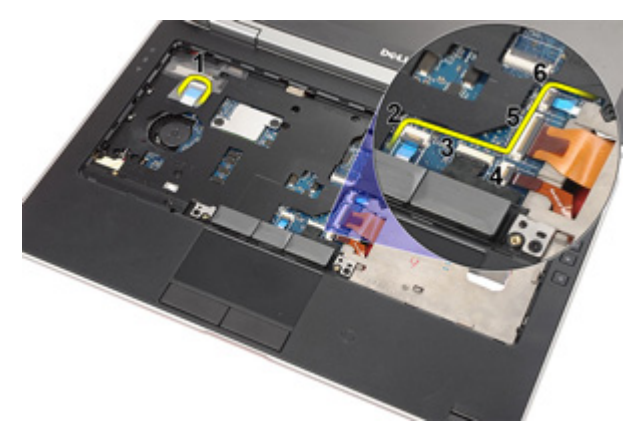

12. ネジを取り外し、パームレストアセンブリをシステム基板から取り 外します。

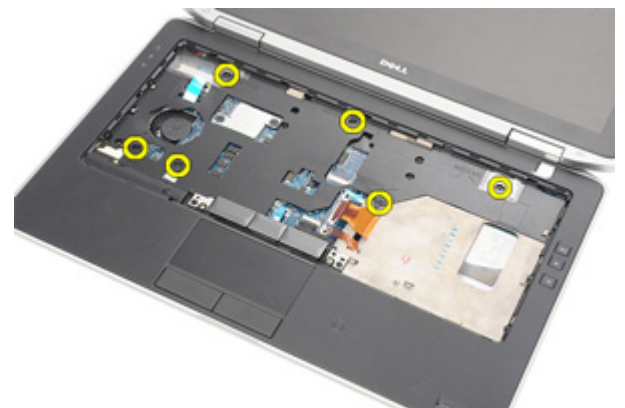

13. パームレストアセンブリを端に沿って持ち上げて、タブを取り外し、 コンピュータからパームレストアセンブリを取り外します。

<span id="page-44-0"></span>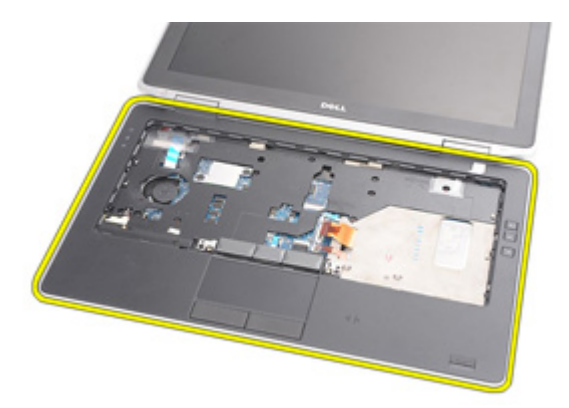

### パームレストアセンブリの取り付け

- 1. パームレストをコンピュータに合わせて慎重にはめ込みます。
- 2. ネジを交換して締め付け、パームレストアセンブリをシステム基板 に固定します。
- 3. 以下のケーブルをシステム基板に接続します。
	- LED ボード
	- タッチパッド
	- Bluetooth
	- 非接触スマートカードリーダー
	- Express カード
	- 指紋リーダー
- 4. ネジを交換して締め付け、パームレストアセンブリをコンピュータ に固定します。
- 5. [キーボード](#page-40-0)を取り付けます。
- 6. [キーボードトリム](#page-37-0)を取り付けます。
- 7. [ハードドライブ](#page-21-0)を取り付けます。
- 8. [ExpressCard](#page-12-0)を取り付けます。
- 9. [ベースカバー](#page-27-0)を取り付けます。
- 10. [オプティカルドライブ](#page-24-0)を取り付けます。
- 11. SD ([Secure Digital](#page-15-0)) カードを取り付けます。
- 12. [バッテリー](#page-16-0)を取り付けます。
- 13. 「[コンピューター内部の作業の後に](#page-10-0)」の手順に従います。

# Bluetooth  $\pi$   $\sim$  16

### Bluetooth カードの取り外し

- 1. [「コンピューター内部の作業を始める前に」](#page-8-0)の手順に従います。
- 2. [バッテリー](#page-16-0)を取り外します。
- 3. SD ([Secure Digital](#page-14-0)) カードを取り外します。
- 4. [オプティカルドライブ](#page-22-0)を取り外します。
- 5. [ベースカバー](#page-26-0)を取り外します。
- **6.** ExpressCardを取り外します。
- 7. [ハードドライブ](#page-20-0)を取り外します。
- 8. [キーボードトリム](#page-36-0)を取り外します。
- 9. [キーボード](#page-38-0)を取り外します。
- 10. [パームレストアセンブリ](#page-42-0)を取り外します。
- 11. Bluetooth カードをパームレストアセンブリに固定するネジを取り外 します。

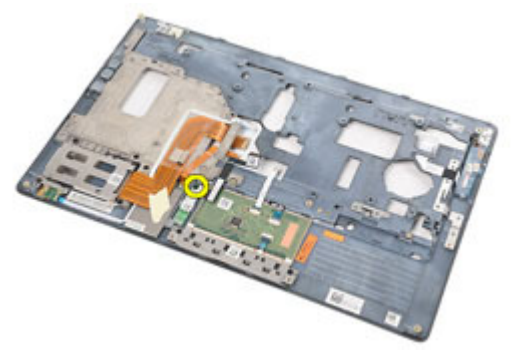

12. Bluetooth カードをパームレストアセンブリから取り外します。

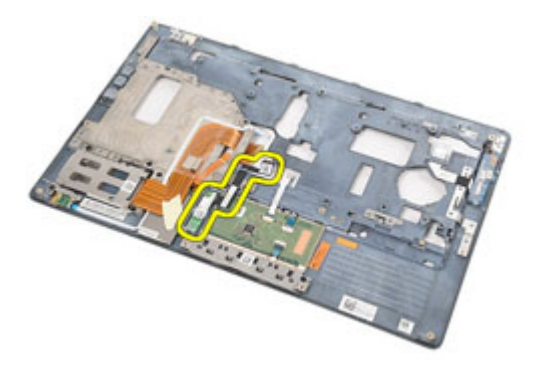

13. Bluetooth カードから Bluetooth ケーブルを取り外します。

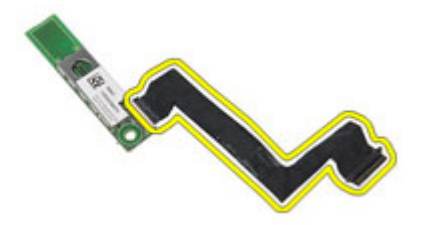

# Bluetooth カードの取り付け

- 1. Bluetooth ケーブルを Bluetooth カードに接続します。
- 2. Bluetooth カードをパームレストアセンブリに配置します。
- 3. ネジを交換し、Bluetooth カードをパームレストアセンブリに固定す るネジを締めます。
- 4. [パームレストアセンブリ](#page-44-0)を取り付けます。
- 5. [キーボード](#page-40-0)を取り付けます。
- 6. [キーボードトリム](#page-37-0)を取り付けます。
- 7. [ハードドライブ](#page-21-0)を取り付けます。
- 8. [ExpressCard](#page-12-0)を取り付けます。
- 9. [ベースカバー](#page-27-0)を取り付けます。
- 10. [オプティカルドライブ](#page-24-0)を取り付けます。
- 11. SD ([Secure Digital](#page-15-0)) カードを取り付けます。
- 12. [バッテリー](#page-16-0)を取り付けます。
- 13. 「[コンピューター内部の作業の後に](#page-10-0)」の手順に従います。

# LED ボード 17

### LED ボードの取り外し

- 1. [「コンピューター内部の作業を始める前に」](#page-8-0)の手順に従います。
- 2. [バッテリー](#page-16-0)を取り外します。
- 3. SD ([Secure Digital](#page-14-0)) カードを取り外します。
- 4. [オプティカルドライブ](#page-22-0)を取り外します。
- 5. [ベースカバー](#page-26-0)を取り外します。
- **6.** [ExpressCard](#page-12-0)を取り外します。
- 7. [ハードドライブ](#page-20-0)を取り外します。
- 8. [キーボードトリム](#page-36-0)を取り外します。
- 9. [キーボード](#page-38-0)を取り外します。
- 10. [パームレストアセンブリ](#page-42-0)を取り外します。
- 11. LED ボード ケーブルを配線チャンネルから外します。.

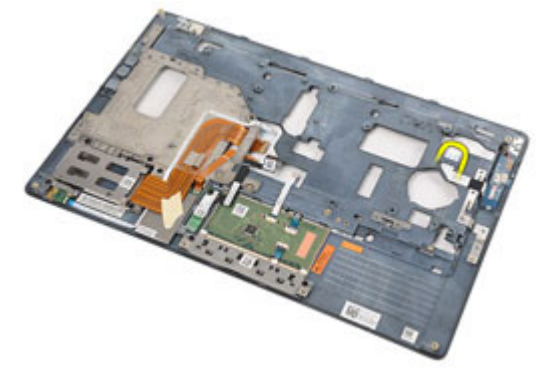

12. LED ボードをパームレストアセンブリに固定させるネジを外しま す。

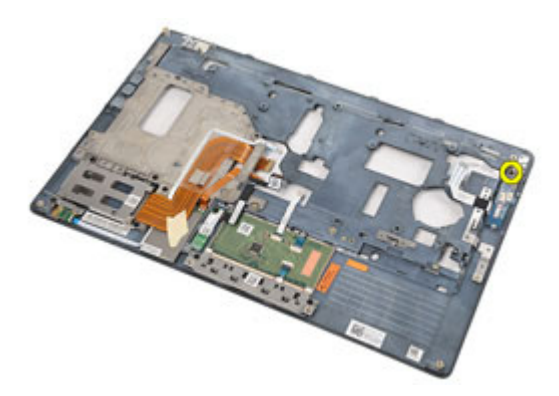

13. LED 基板をパームレストアセンブリから取り外します。

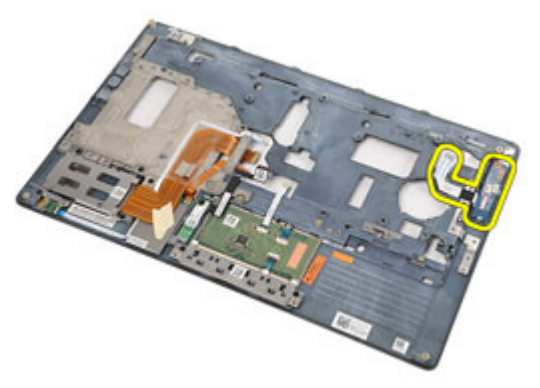

### LED ボードの取り付け

- 1. LED ボードをパームレストに合わせます。
- 2. LED ボードをパームレストに固定するネジを交換および締め付けま す。
- 3. LED ボード ケーブルを元の位置に配線します。
- 4. [パームレストアセンブリ](#page-44-0)を取り付けます。
- 5. [キーボード](#page-40-0)を取り付けます。
- 6. [キーボードトリム](#page-37-0)を取り付けます。
- 7. [ハードドライブ](#page-21-0)を取り付けます。
- 8. [ExpressCard](#page-12-0)を取り付けます。
- **9.** [ベースカバー](#page-27-0)を取り付けます。
- 10. [オプティカルドライブ](#page-24-0)を取り付けます。
- 11. SD ([Secure Digital](#page-15-0)) カードを取り付けます。
- 12. [バッテリー](#page-16-0)を取り付けます。
- 13. 「[コンピューター内部の作業の後に](#page-10-0)」の手順に従います。

スマートカードリーダー 18

#### スマートカードリーダーの取り外し

- 1. [「コンピューター内部の作業を始める前に」](#page-8-0)の手順に従います。
- 2. [バッテリー](#page-16-0)を取り外します。
- 3. SD ([Secure Digital](#page-14-0)) カードを取り外します。
- 4. [オプティカルドライブ](#page-22-0)を取り外します。
- 5. [ベースカバー](#page-26-0)を取り外します。
- **6.** [ExpressCard](#page-12-0)を取り外します。
- 7. [ハードドライブ](#page-20-0)を取り外します。
- 8. [キーボードトリム](#page-36-0)を取り外します。
- 9. [キーボード](#page-38-0)を取り外します。
- 10. [パームレストアセンブリ](#page-42-0)の取り外し
- 11. スマートカードリーダーのケーブルをシステム基板から外します。

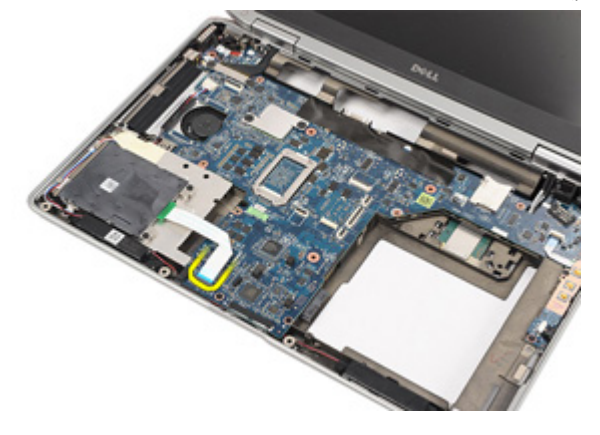

12. スマートカードリーダーをコンピュータに固定しているネジを取り 外します。

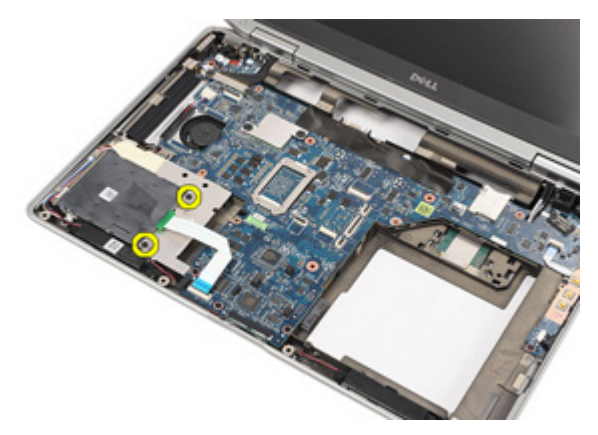

13. スマートカードリーダーを持ち上げて、コンピュータから取り外し ます。

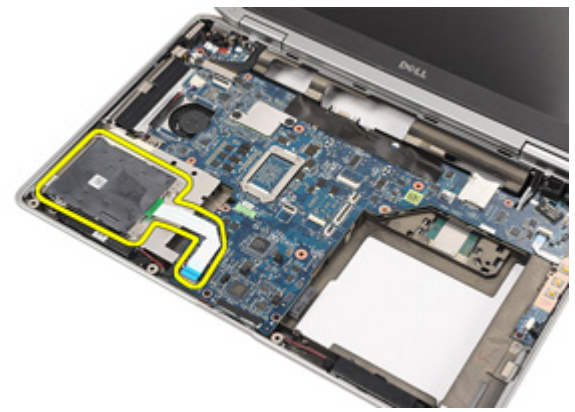

#### スマートカードリーダーの取り付け

- 1. スマートカードリーダーをコンピュータの元の位置に置きます。
- 2. ネジを交換して締め付け、スマートカードリーダーをコンピュータ に固定します。
- 3. システム基板にスマートカードリーダーケーブルを接続します。
- 4. ネジを交換して締め付け、パームレストアセンブリをコンピュータ に固定します。
- 5. [パームレストアセンブリ](#page-44-0)を取り付けます。
- 6. [キーボード](#page-40-0)を取り付けます。
- 7. [キーボードトリム](#page-37-0)を取り付けます。
- 8. [ハードドライブ](#page-21-0)を取り付けます。
- 9. [ExpressCard](#page-12-0)を取り付けます。
- 10. [ベースカバー](#page-27-0)を取り付けます。
- 11. [オプティカルドライブ](#page-24-0)を取り付けます。
- 12. SD ([Secure Digital](#page-15-0)) カードを取り付けます。
- 13. [バッテリー](#page-16-0)を取り付けます。
- 14. 「[コンピューター内部の作業の後に](#page-10-0)」の手順に従います。

<span id="page-56-0"></span>メディア基板 19

### メディアコントロール基板の取り外し

- 1. [「コンピューター内部の作業を始める前に」](#page-8-0)の手順に従います。
- 2. [バッテリー](#page-16-0)を取り外します。
- 3. SD ([Secure Digital](#page-14-0)) カードを取り外します。
- 4. [オプティカルドライブ](#page-22-0)を取り外します。
- 5. [ベースカバー](#page-26-0)を取り外します。
- **6.** [ExpressCard](#page-12-0)を取り外します。
- 7. [ハードドライブ](#page-20-0)を取り外します。
- 8. [キーボードトリム](#page-36-0)を取り外します。
- 9. [キーボード](#page-38-0)を取り外します。
- 10. [パームレストアセンブリ](#page-42-0)を取り外します。
- 11. システム基板からメディアボードケーブルを取り外します。

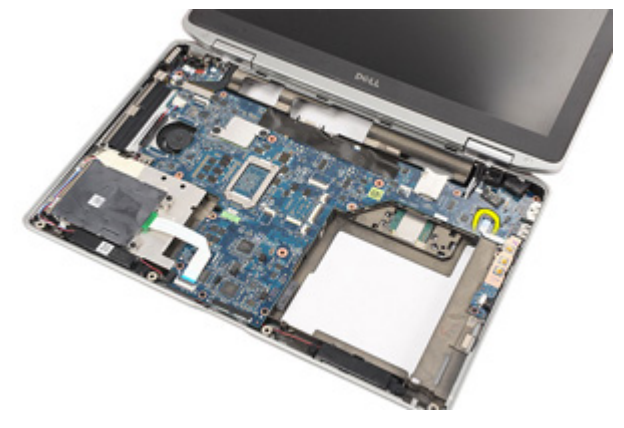

12. メディアコントロール基板をコンピューターに固定しているネジを 取り外します。

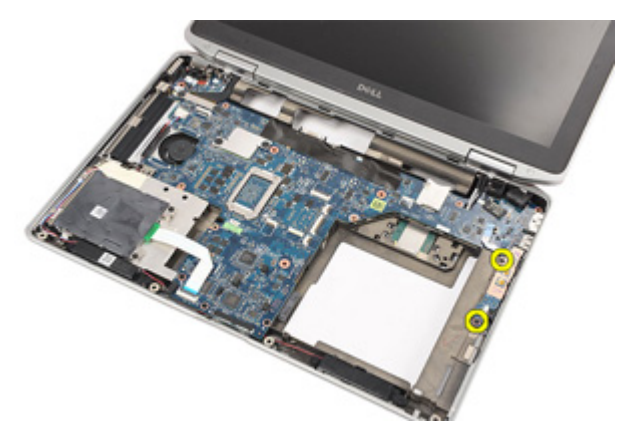

13. メディアコントロール基板をコンピュータから取り外します。

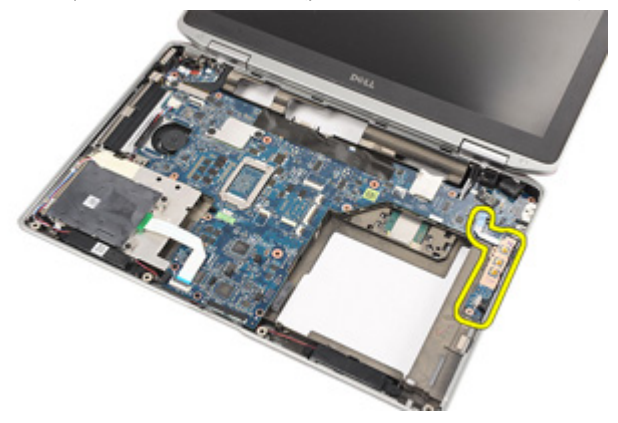

### メディアコントロール基板の取り付け

- 1. メディアコントロール基板をコンピュータの元の位置に合わせま す。
- 2. スクリューを交換して締め付け、メディア基板をコンピュータに固 定します。
- 3. メディアボードケーブルをシステム基板に接続します。
- 4. [パームレストアセンブリ](#page-44-0)を取り付けます。
- 5. [キーボード](#page-40-0)を取り付けます。
- 6. [キーボードトリム](#page-37-0)を取り付けます。
- 7. [ハードドライブ](#page-21-0)を取り付けます。
- 8. [ExpressCard](#page-12-0)を取り付けます。
- **9.** [ベースカバー](#page-27-0)を取り付けます。
- 10. [オプティカルドライブ](#page-24-0)を取り付けます。
- 11. SD ([Secure Digital](#page-15-0)) カードを取り付けます。
- 12. [バッテリー](#page-16-0)を取り付けます。
- 13. 「[コンピューター内部の作業の後に](#page-10-0)」の手順に従います。

<span id="page-60-0"></span>ディスプレイヒンジ 20

# ディスプレイヒンジカバーの取り外し

- 1. [「コンピューター内部の作業を始める前に」](#page-8-0)の手順に従います。
- 2. [バッテリー](#page-16-0)を取り外します。
- 3. SD ([Secure Digital](#page-14-0)) カードを取り外します。
- 4. [オプティカルドライブ](#page-22-0)を取り外します。
- 5. [ベースカバー](#page-26-0)を取り外します。
- **6.** [ExpressCard](#page-12-0)を取り外します。
- 7. [ハードドライブ](#page-20-0)を取り外します。
- 8. [キーボードトリム](#page-36-0)を取り外します。
- 9. [キーボード](#page-38-0)を取り外します。
- 10. [パームレストアセンブリ](#page-42-0)を取り外します。
- 11. ディスプレイヒンジカバーをコンピューターに固定しているネジを 外します。

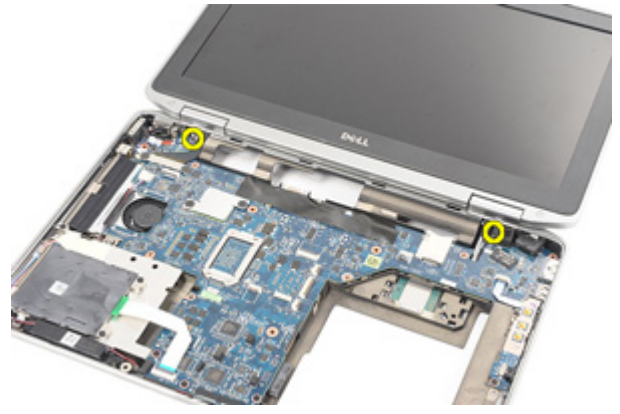

12. ディスプレイヒンジカバーをコンピュータから取り外します。

<span id="page-61-0"></span>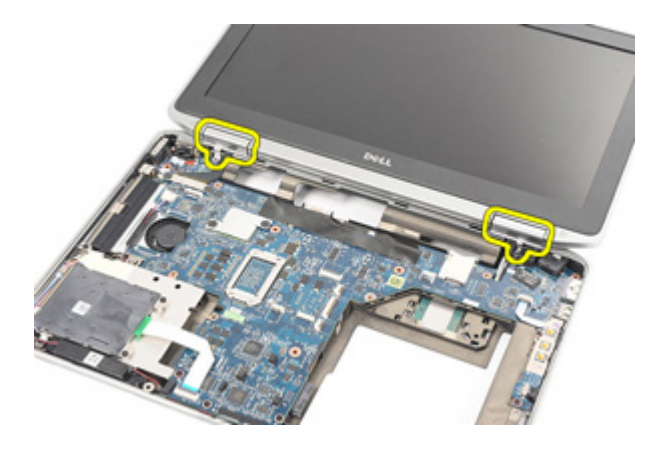

## ディスプレイヒンジカバーの取り付け

- 1. ディスプレイヒンジを適切な場所に配置します。
- 2. ネジを交換して締め付け、ディスプレイヒンジカバーをコンピュー タに固定します。
- 3. [パームレストアセンブリ](#page-44-0)を取り付けます。
- 4. [キーボード](#page-40-0)を取り付けます。
- 5. [キーボードトリム](#page-37-0)を取り付けます。
- 6. [ハードドライブ](#page-21-0)を取り付けます。
- 7. [ExpressCard](#page-12-0)を取り付けます。
- 8. [ベースカバー](#page-27-0)を取り付けます。
- 9. [オプティカルドライブ](#page-24-0)を取り付けます。
- 10. SD ([Secure Digital](#page-15-0)) カードを取り付けます。
- 11. [バッテリー](#page-16-0)を取り付けます。
- 12. 「[コンピューター内部の作業の後に](#page-10-0)」の手順に従います。

<span id="page-62-0"></span>ディスプレイアセンブリ 21

# ディスプレイアセンブリの取り外し

- 1. [「コンピューター内部の作業を始める前に」](#page-8-0)の手順に従います。
- 2. [バッテリー](#page-16-0)を取り外します。
- 3. SD ([Secure Digital](#page-14-0)) カードを取り外します。
- 4. [オプティカルドライブ](#page-22-0)を取り外します。
- 5. [ベースカバー](#page-26-0)を取り外します。
- **6.** [ExpressCard](#page-12-0)を取り外します。
- 7. [ハードドライブ](#page-20-0)を取り外します。
- 8. [キーボードトリム](#page-36-0)を取り外します。
- 9. [キーボード](#page-38-0)を取り外します。
- 10. [パームレストアセンブリ](#page-42-0)を取り外します。
- 11. [ディスプレイヒンジカバー](#page-60-0)を取り外します。
- 12. コンピュータからアンテナ ケーブルを取り外します。

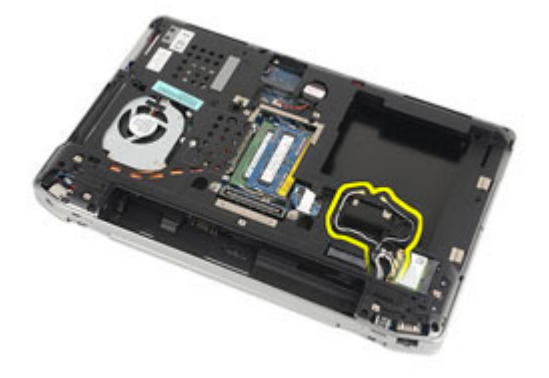

13. ディスプレイアセンブリをコンピューターに固定しているネジを外 します。

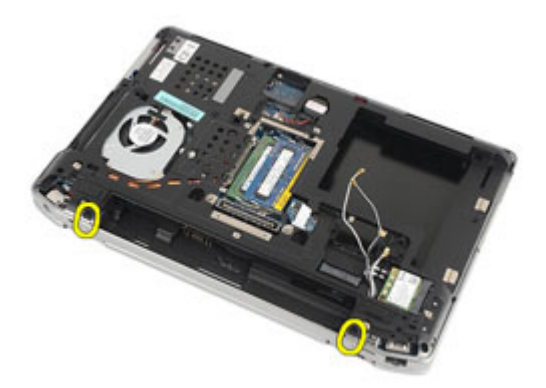

14. 配線チャンネルからアンテナ ケーブルを抜きましたか?

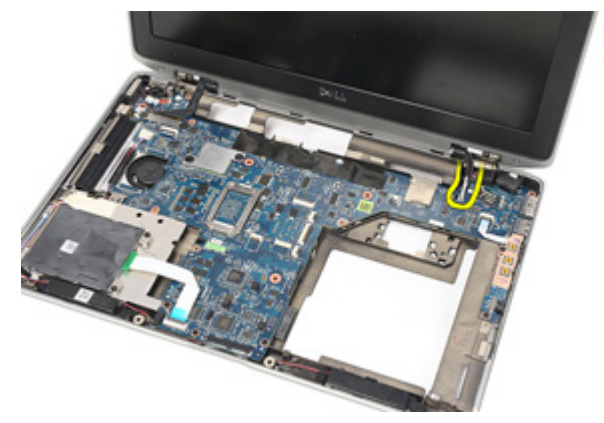

15. ディスプレイ ケーブル ブラケットをシステム基板に固定している ネジを取り外します。

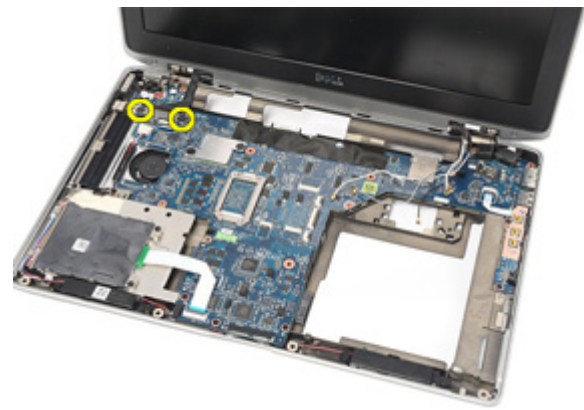

16. ディスプレイ ケーブル ブラケットをコンピュータから取り外しま す。

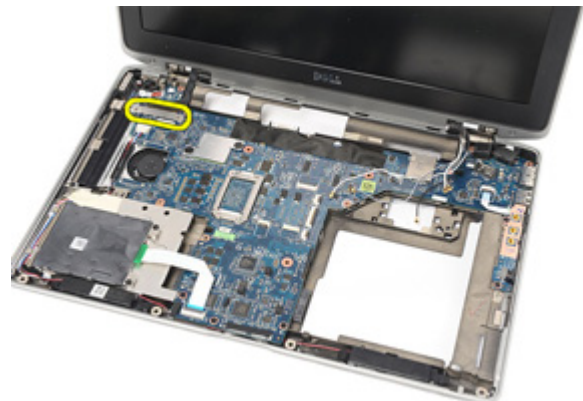

17. ディスプレイ ケーブルを抜き、システム基板から外します。

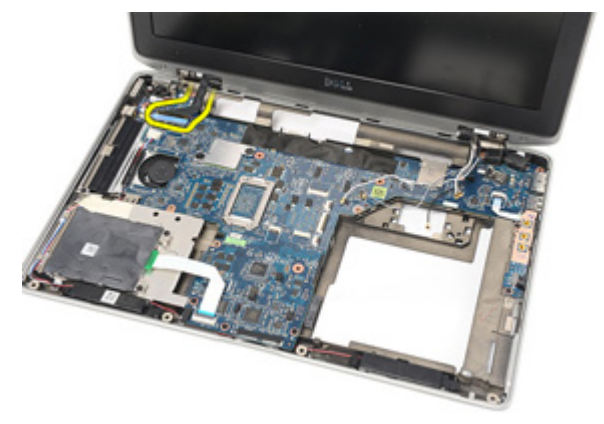

18. ディスプレイアセンブリをコンピューターに固定しているネジを外 します。

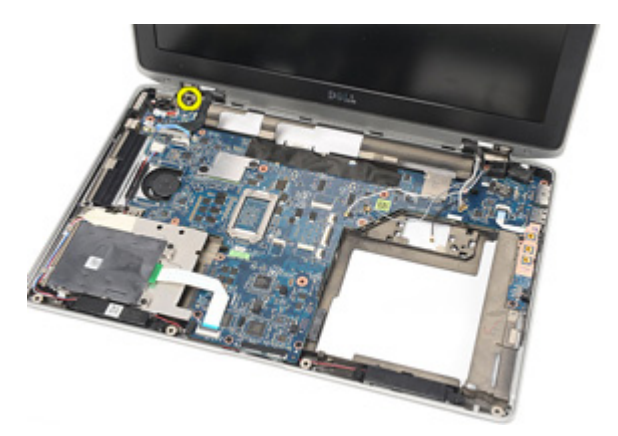

19. ディスプレイアセンブリをコンピュータから取り外します。

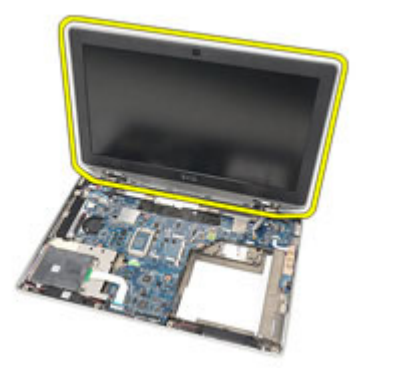

#### <span id="page-66-0"></span>ディスプレイアセンブリの取り付け

- 1. ディスプレイアセンブリをコンピュータの元の位置に合わせます。
- 2. ネジを交換して締め付け、ディスプレイアセンブリをコンピュータ に固定します。
- 3. ディスプレイケーブルを交換して、システム基板に接続します。
- 4. ディスプレイケーブルブラケットを元の位置に合わせます。
- 5. ネジを交換して締め付け、ディスプレイケーブルブラケットをシス テム基板に固定します。
- 6. アンテナケーブルをシステム基板を通して配線します。
- 7. ネジを交換して締め付け、ディスプレイパネルをコンピュータに固 定します。
- 8. アンテナケーブルを元の位置に配線します。
- 9. [ディスプレイヒンジカバー](#page-61-0)を取り付けます。
- 10. [パームレストアセンブリ](#page-44-0)を取り付けます。
- 11. [キーボード](#page-40-0)を取り付けます。
- 12. [キーボードトリム](#page-37-0)を取り付けます。
- 13. [ハードドライブ](#page-21-0)を取り付けます。
- 14. *[ExpressCard](#page-12-0)* を取り付けます。
- 15. [ベースカバー](#page-27-0)を取り付けます。
- 16. [オプティカルドライブ](#page-24-0)を取り付けます。
- 17. SD ([Secure Digital](#page-15-0)) カードを取り付けます。
- 18. [バッテリー](#page-16-0)を取り付けます。
- 19. 「[コンピューター内部の作業の後に](#page-10-0)」の手順に従います。

システム基板 22

#### システム基板の取り外し

- 1. [「コンピューター内部の作業を始める前に」](#page-8-0)の手順に従います。
- 2. [バッテリー](#page-16-0)を取り外します。
- 3. SD ([Secure Digital](#page-14-0)) カードを取り外します。
- 4. [オプティカルドライブ](#page-22-0)を取り外します。
- 5. SIM (加入者識別モジュール) カードを取り外します。
- 6. [ベースカバー](#page-26-0)を取り外します。
- **7.** [ExpressCard](#page-12-0)を取り外します。
- 8. [ハードドライブ](#page-20-0)を取り外します。
- 9. [キーボードトリム](#page-36-0)を取り外します。
- 10. [キーボード](#page-38-0)を取り外します。
- 11. [ワイヤレス](#page-32-0) LAN (WLAN) カードを取り外します。
- 12. [ワイヤレス](#page-35-0) WAN (WWAN) カードを取り外します。
- 13. [コイン型電池](#page-30-0)を取り外します。
- 14. [メディアコントロール基板](#page-56-0)を取り外します。
- 15. [パームレストアセンブリ](#page-42-0)を取り外します。
- 16. [ディスプレイヒンジカバー](#page-60-0)を取り外します。
- 17. [ディスプレイアセンブリ](#page-62-0)を取り外します。
- 18. システム基板からスマートカードとスピーカーケーブルを取り外し ます。

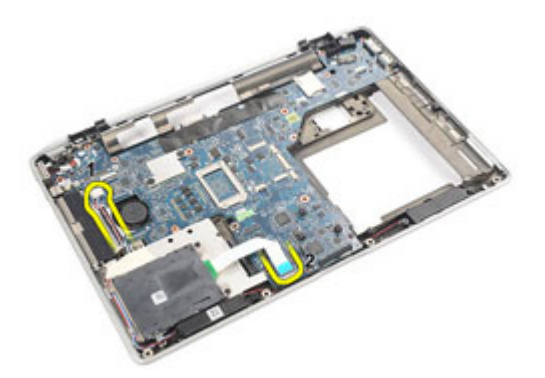

19. システム基板をコンピューターに固定しているネジを取り外しま す。

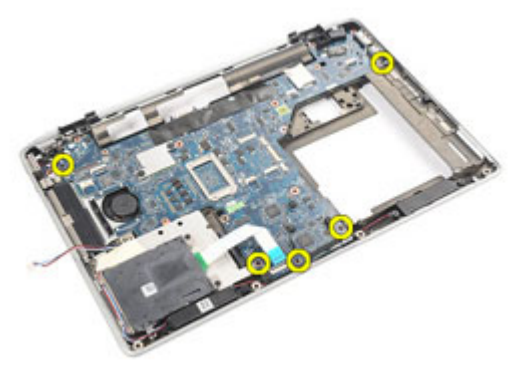

20. システム基板を持ち上げて、電源ケーブルを見つけます。

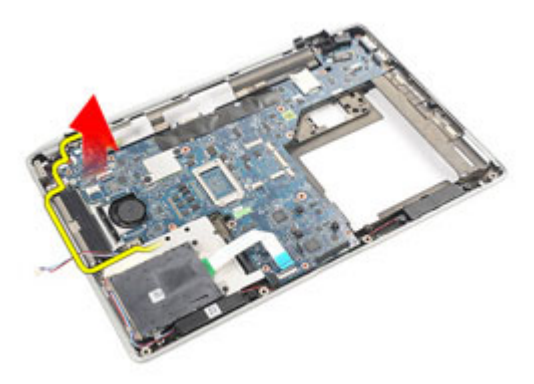

21. 電源ケーブルをシステム基板から外します。

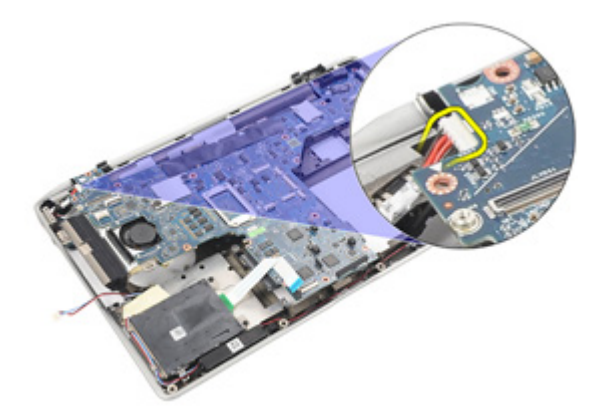

22. システム基板を持ち上げて、コンピューターから取り外します。

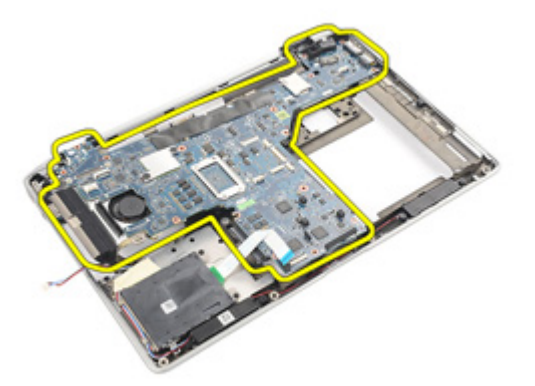

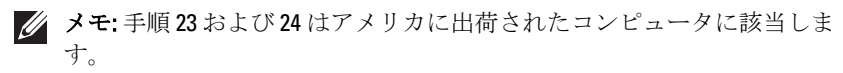

23. システムを裏返し、TAA 基板を固定しているネジを取り外します。

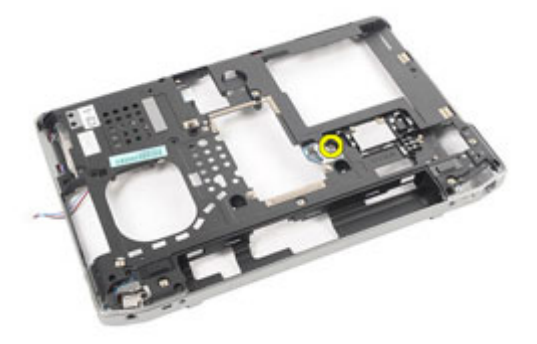

24. TAA 基板をシステムから取り外します。

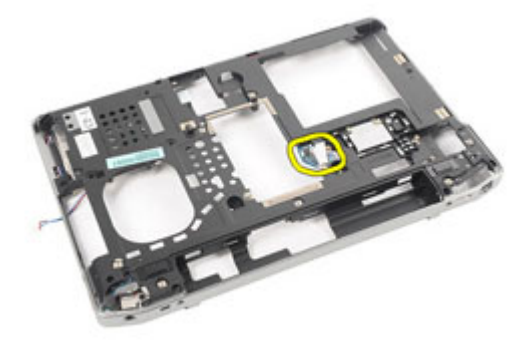

#### システム基板の取り付け

- 1. TAA 基板を元の位置に配置します。
- メモ: 手順1および2はアメリカに出荷されたコンピュータに該当します。
- 2. ネジを交換して締め付け、TAA 基板をコンピュータに固定します。
- 3. システム基板をコンピュータの元の位置に合わせます。
- 4. 電源ケーブルを接続します。
- 5. ネジを交換して締め付け、システム基板をコンピュータに固定しま す。
- 6. 配線を行い、スマートカードおよびスピーカーケーブルをシステム 基板に接続します。
- 7. [ディスプレイアセンブリ](#page-66-0)を取り付けます。
- 8. [ディスプレイヒンジカバー](#page-61-0)を取り付けます。
- 9. [パームレストアセンブリ](#page-44-0)を取り付けます。
- 10. [キーボード](#page-40-0)を取り付けます。
- 11. [キーボードトリム](#page-37-0)を取り付けます。
- 12. [ハードドライブ](#page-21-0)を取り付けます。
- 13. [ExpressCard](#page-12-0)を取り付けます。
- 14. [ベースカバー](#page-27-0)を取り付けます。
- 15. [オプティカルドライブ](#page-24-0)を取り付けます。
- 16. SD ([Secure Digital](#page-15-0)) カードを取り付けます。
- 17. [バッテリー](#page-16-0)を取り付けます。
- 18. 「[コンピューター内部の作業の後に](#page-10-0)」の手順に従います。
ヒートシンク 23

#### ヒートシンクアセンブリの取り外し

- 1. [「コンピューター内部の作業を始める前に」](#page-8-0)の手順に従います。
- 2. [バッテリー](#page-16-0)を取り外します。
- 3. SD ([Secure Digital](#page-14-0)) カードを取り外します。
- 4. [オプティカルドライブ](#page-22-0)を取り外します。
- 5. SIM (加入者識別モジュール) カードを取り外します。
- 6. [ベースカバー](#page-26-0)を取り外します。
- 7. [ExpressCard](#page-12-0) を取り外します。
- 8. [ハードドライブ](#page-20-0)を取り外します。
- 9. [キーボードトリム](#page-36-0)を取り外します。
- 10. [キーボード](#page-38-0)を取り外します。
- 11. [ワイヤレス](#page-32-0) LAN (WLAN) カードを取り外します。
- 12. [ワイヤレス](#page-35-0) WAN (WWAN) カードを取り外します。
- 13. [コイン型電池](#page-30-0)を取り外します。
- 14. [メディアコントロール基板](#page-56-0)を取り外します。
- 15. [パームレストアセンブリ](#page-42-0)を取り外します。
- 16. [ディスプレイヒンジカバー](#page-60-0)を取り外します。
- 17. [ディスプレイアセンブリ](#page-62-0)を取り外します。
- 18. [システム基板](#page-68-0)を取り外します。
- 19. ヒート シンク ケーブルをシステム基板から取り外します。

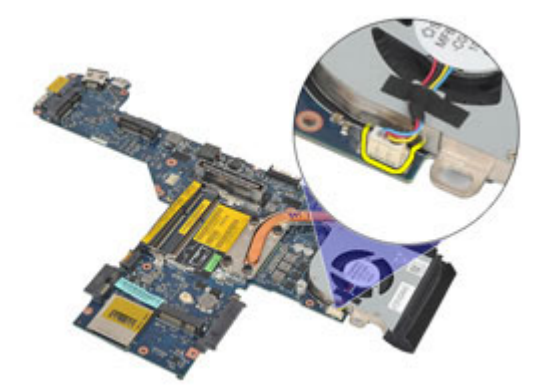

20. ヒートシンクアセンブリをシステム基板に固定しているネジを緩め ます。

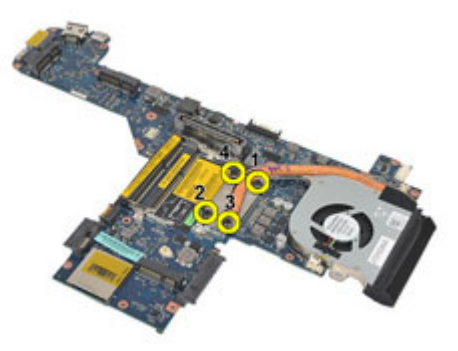

21. ヒートシンクアセンブリをシステム基板から取り外します。

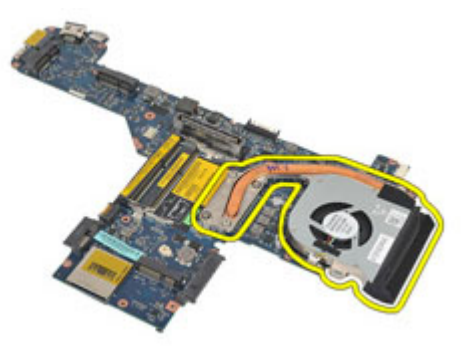

#### ヒートシンクアセンブリの取り付け

- 1. ヒートシンクアセンブリをシステム基板上の下の位置に合わせま す。
- 2. ネジを均等に締めて、ヒートシンクアセンブリをシステム基板に固 定します。
- 3. ヒート シンク ケーブルをシステム基板に接続します。
- 4. ヒートシンクアセンブリを取り付けます。
- 5. [ディスプレイアセンブリ](#page-66-0)を取り付けます。
- 6. [ディスプレイヒンジカバー](#page-61-0)を取り付けます。
- 7. [パームレストアセンブリ](#page-44-0)を取り付けます。
- 8. [キーボード](#page-40-0)を取り付けます。
- 9. [キーボードトリム](#page-37-0)を取り付けます。
- 10. [ハードドライブ](#page-21-0)を取り付けます。
- 11. [ExpressCard](#page-12-0)を取り付けます。
- 12. [ベースカバー](#page-27-0)を取り付けます。
- 13. [オプティカルドライブ](#page-24-0)を取り付けます。
- 14. SD ([Secure Digital](#page-15-0)) カードを取り付けます。
- 15. [バッテリー](#page-16-0)を取り付けます。
- 16. 「[コンピューター内部の作業の後に](#page-10-0)」の手順に従います。

入力/出力パネル 24

#### 入力/出力パネルの取り外し

- 1. [「コンピューター内部の作業を始める前に」](#page-8-0)の手順に従います。
- 2. [バッテリー](#page-16-0)を取り外します。
- 3. SD ([Secure Digital](#page-14-0)) カードを取り外します。
- 4. [オプティカルドライブ](#page-22-0)を取り外します。
- 5. SIM (加入者識別モジュール) カードを取り外します。
- 6. [ベースカバー](#page-26-0)を取り外します。
- 7. [ExpressCard](#page-12-0)を取り外します。
- 8. [ハードドライブ](#page-20-0)を取り外します。
- 9. [キーボードトリム](#page-36-0)を取り外します。
- 10. [キーボード](#page-38-0)を取り外します。
- 11. [ワイヤレス](#page-32-0) LAN (WLAN) カードを取り外します。
- 12. [ワイヤレス](#page-35-0) WAN (WWAN) カードを取り外します。
- 13. [コイン型電池](#page-30-0)を取り外します。
- 14. [メディアコントロール基板](#page-56-0)を取り外します。
- 15. [パームレストアセンブリ](#page-42-0)を取り外します。
- 16. [ディスプレイヒンジカバー](#page-60-0)を取り外します。
- 17. [ディスプレイアセンブリ](#page-62-0)を取り外します。
- 18. I/O パネルをコンピュータに固定しているネジを外します。

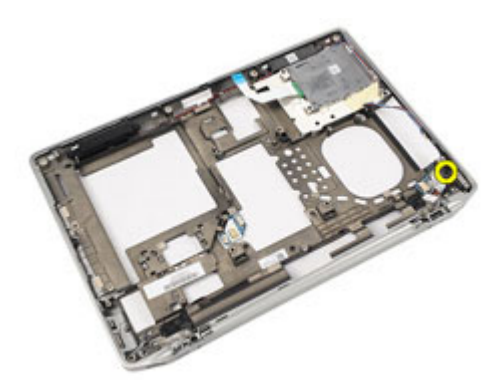

19. I/O パネルをコンピュータから取り外します。

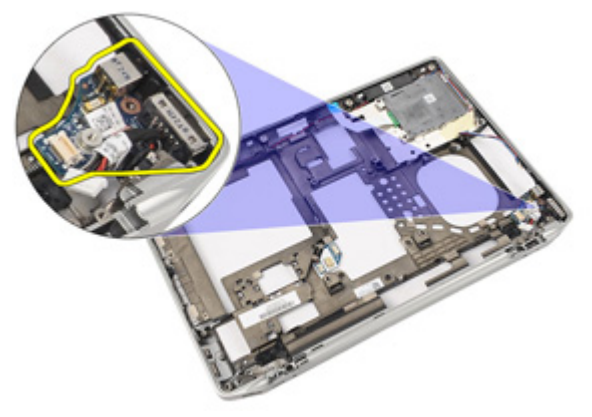

#### 入力/出力パネルの取り付け

- 1. コンピューターの I/O パネルの交換
- 2. I/O パネルをコンピュータに固定しているネジを締め付けます。
- 3. [ディスプレイアセンブリ](#page-66-0)を取り付けます。
- 4. [ディスプレイヒンジカバー](#page-61-0)を取り付けます。
- 5. [パームレストアセンブリ](#page-44-0)を取り付けます。
- 6. [キーボード](#page-40-0)を取り付けます。
- 7. [キーボードトリム](#page-37-0)を取り付けます。
- 8. [ハードドライブ](#page-21-0)を取り付けます。
- 9. [ExpressCard](#page-12-0)を取り付けます。
- 10. [ベースカバー](#page-27-0)を取り付けます。
- 11. [オプティカルドライブ](#page-24-0)を取り付けます。
- 12. SD ([Secure Digital](#page-15-0)) カードを取り付けます。
- 13. [バッテリー](#page-16-0)を取り付けます。
- 14. 「[コンピューター内部の作業の後に](#page-10-0)」の手順に従います。

スピーカー 25

#### スピーカーの取り外し

- 1. [「コンピューター内部の作業を始める前に」](#page-8-0)の手順に従います。
- 2. [バッテリー](#page-16-0)を取り外します。
- 3. [ベースカバー](#page-26-0)を取り外します。
- 4. SD ([Secure Digital](#page-14-0)) カードを取り外します。
- 5. [オプティカルドライブ](#page-22-0)を取り外します。
- 6. SIM (加入者識別モジュール) カードを取り外します。
- 7. [ExpressCard](#page-12-0)を取り外します。
- 8. [ハードドライブ](#page-20-0)を取り外します。
- 9. [キーボードトリム](#page-36-0)を取り外します。
- 10. [キーボード](#page-38-0)を取り外します。
- 11. [ワイヤレス](#page-32-0) LAN (WLAN) カードを取り外します。
- 12. [ワイヤレス](#page-35-0) WAN (WWAN) カードを取り外します。
- 13. [コイン型電池](#page-30-0)を取り外します。
- 14. [メディアコントロール基板](#page-56-0)を取り外します。
- 15. [パームレストアセンブリ](#page-42-0)を取り外します。
- 16. [ディスプレイヒンジカバー](#page-60-0)を取り外します。
- 17. [ディスプレイアセンブリ](#page-62-0)を取り外します。
- 18. [システム基板](#page-68-0)の取り外し
- 19. 配線チャンネルからスピーカーケーブルを取り外します。

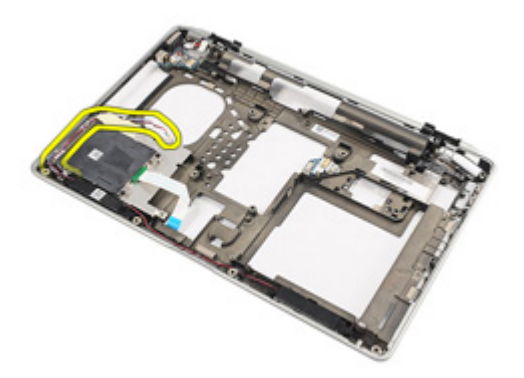

20. スピーカーをコンピューターに固定しているネジを取り外します。

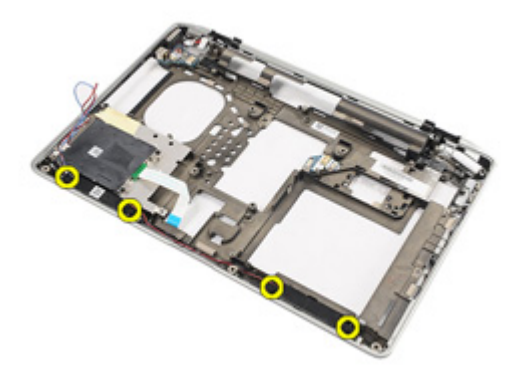

21. コンピューターからスピーカーを取り外します。

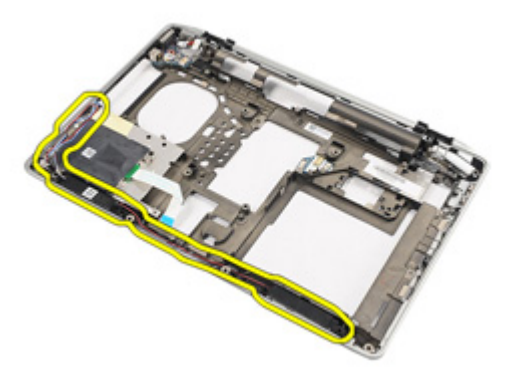

#### スピーカーの取り付け

- 1. スピーカーを交換し、コンピュータの元の位置に配置します。
- 2. ネジを締め付け、スピーカーをコンピュータに固定します。
- 3. スピーカーケーブルを配線し、接続します。
- 4. [システム基板](#page-71-0)の取り付け
- 5. [ディスプレイアセンブリ](#page-66-0)を取り付けます。
- 6. [ディスプレイヒンジカバー](#page-61-0)を取り付けます。
- 7. [パームレストアセンブリ](#page-44-0)を取り付けます。
- 8. コイン型雷池を取り付けます。
- 9. WLAN (ワイヤレスローカルエリアネットワーク) カードの取り付け
- 10. WWAN (ワイヤレスワイドエリアネットワーク) カードの取り付け
- 11. [キーボード](#page-40-0)を取り付けます。
- 12. [キーボードトリム](#page-37-0)を取り付けます。
- 13. [ハードドライブ](#page-21-0)を取り付けます。
- 14. [ExpressCard](#page-12-0)を取り付けます。
- 15. [メディアコントロール基板](#page-58-0)を取り付けます。
- 16. SIM (加入者識別モジュール) カードの取り付け
- 17. [オプティカルドライブ](#page-24-0)を取り付けます。
- 18. SD ([Secure Digital](#page-15-0)) カードを取り付けます。
- 19. [ベースカバー](#page-27-0)を取り付けます。
- 20. [バッテリー](#page-16-0)を取り付けます。
- 21. 「[コンピューター内部の作業の後に](#page-10-0)」の手順に従います。

DC 入力ポート 26

#### DC-In ポートの取り外し

- 1. [「コンピューター内部の作業を始める前に」](#page-8-0)の手順に従います。
- 2. [バッテリー](#page-16-0)を取り外します。
- 3. SD ([Secure Digital](#page-14-0)) カードを取り外します。
- 4. [オプティカルドライブ](#page-22-0)を取り外します。
- 5. SIM (加入者識別モジュール) カードを取り外します。
- 6. [ベースカバー](#page-26-0)を取り外します。
- 7. [ExpressCard](#page-12-0) を取り外します。
- 8. [ハードドライブ](#page-20-0)を取り外します。
- 9. [キーボードトリム](#page-36-0)を取り外します。
- 10. [キーボード](#page-38-0)を取り外します。
- 11. [ワイヤレス](#page-32-0) LAN (WLAN) カードを取り外します。
- 12. [ワイヤレス](#page-35-0) WAN (WWAN) カードを取り外します。
- 13. [コイン型電池](#page-30-0)を取り外します。
- 14. [メディアコントロール基板](#page-56-0)を取り外します。
- 15. [パームレストアセンブリ](#page-42-0)を取り外します。
- 16. [ディスプレイヒンジカバー](#page-60-0)を取り外します。
- 17. [ディスプレイアセンブリ](#page-62-0)を取り外します。
- 18. [システム基板](#page-68-0)の取り外し
- 19. DC-In ブラケットをシステムに固定するネジを取り外します。

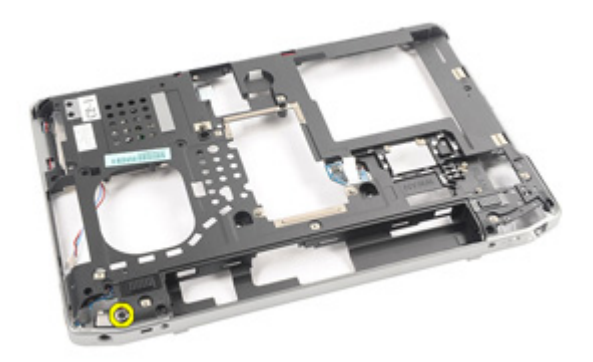

20. DC-In ブラケットをシステムから取り外します。

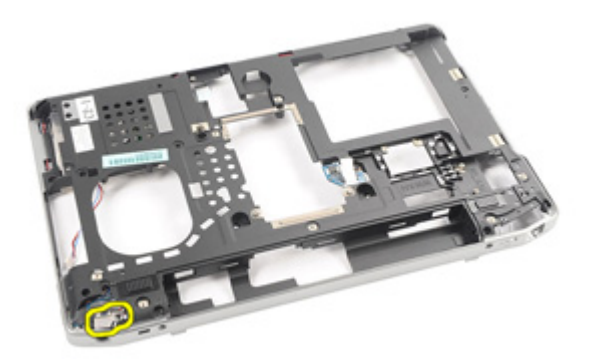

21. DC-In ポートをシステムから取り外します。

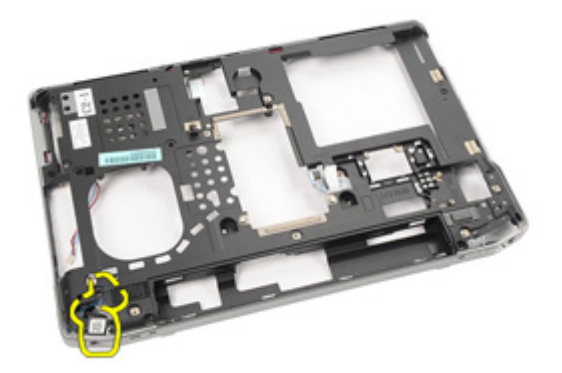

#### DC-In ポートの取り付け

- 1. DC-In ポートを交換し、コンピュータの元の位置に置きます。
- 2. DC-In ブラケットを交換し、コンピュータの元の位置に置きます。
- 3. ネジを締め付け、DC-In ブラケットをコンピュータに固定します。
- 4. [システム基板](#page-71-0)の取り付け
- 5. [ディスプレイアセンブリ](#page-66-0)を取り付けます。
- 6. [ディスプレイヒンジカバー](#page-61-0)を取り付けます。
- 7. [パームレストアセンブリ](#page-44-0)を取り付けます。
- 8. [メディアコントロール基板](#page-58-0)の取り付け
- 9. WLAN (ワイヤレスローカルエリアネットワーク) カードの取り付け
- 10. WWAN (ワイヤレスワイドエリアネットワーク) カードの取り付け
- 11. [コイン型電池](#page-31-0)の取り付け
- 12. [キーボード](#page-40-0)を取り付けます。
- 13. [キーボードトリム](#page-37-0)を取り付けます。
- 14. [ハードドライブ](#page-21-0)を取り付けます。
- 15. [ExpressCard](#page-12-0)を取り付けます。
- 16. [ベースカバー](#page-27-0)を取り付けます。
- 17. SIM (加入者識別モジュール) カードの取り付け
- 18. [オプティカルドライブ](#page-24-0)を取り付けます。
- 19. SD ([Secure Digital](#page-15-0)) カードを取り付けます。
- 20. [バッテリー](#page-16-0)を取り付けます。
- 21. 「[コンピューター内部の作業の後に](#page-10-0)」の手順に従います。

<span id="page-88-0"></span>ディスプレイベゼル 27

### ディスプレイベゼルの取り外し

- 1. [「コンピューター内部の作業を始める前に」](#page-8-0)の手順に従います。
- 2. [バッテリー](#page-16-0)を取り外します。
- 3. 底から始めて、ディスプレイアセンブリの内側からベゼルをこじ開 けます。

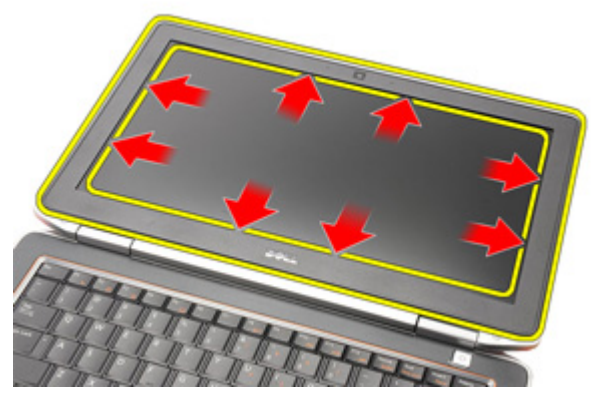

4. ベゼルをディスプレイアセンブリから取り外します。

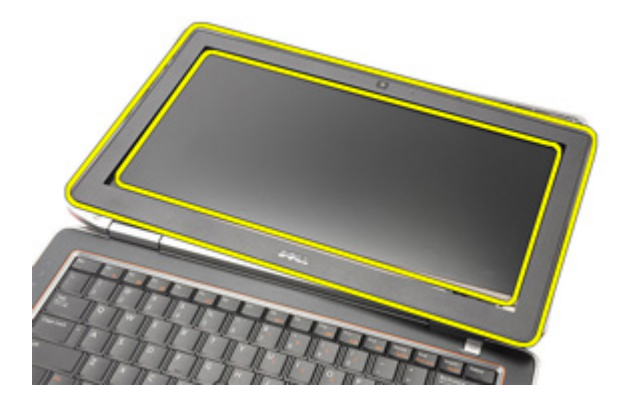

### <span id="page-89-0"></span>ディスプレイベゼルの取り付け

- 1. ディスプレイベゼルをディスプレイアセンブリに置きます。
- 2. ディスプレイベゼルの上下の端で作業を行います。
- 3. ディスプレイベゼルの左右の端を押します。
- 4. [バッテリー](#page-16-0)を取り付けます。
- 5. 「[コンピューター内部の作業の後に](#page-10-0)」の手順に従います。

<span id="page-90-0"></span>ディスプレイパネル 28

### ディスプレイパネルの取り外し

- 1. [「コンピューター内部の作業を始める前に」](#page-8-0)の手順に従います。
- 2. [バッテリー](#page-16-0)を取り外します。
- 3. [ディスプレイベゼル](#page-88-0)の取り外し
- 4. ディスプレイパネルをディスプレイアセンブリに固定しているネジ を取り外します。

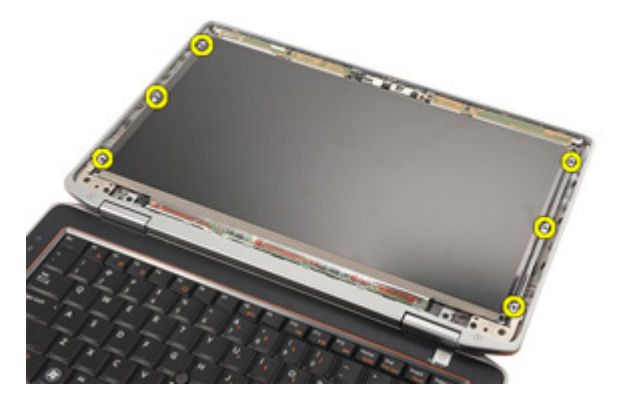

5. ディスプレイパネルを裏返します。

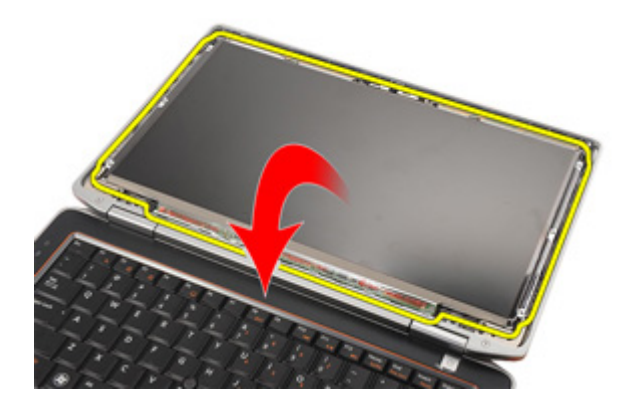

6. ディスプレイパネル背面から LVDS (低電圧差動信号) ケーブルを取 り外します。

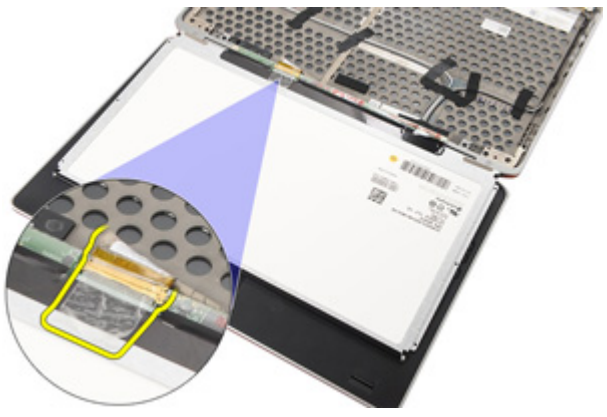

7. ディスプレイアセンブリからディスプレイパネルを取り外します。

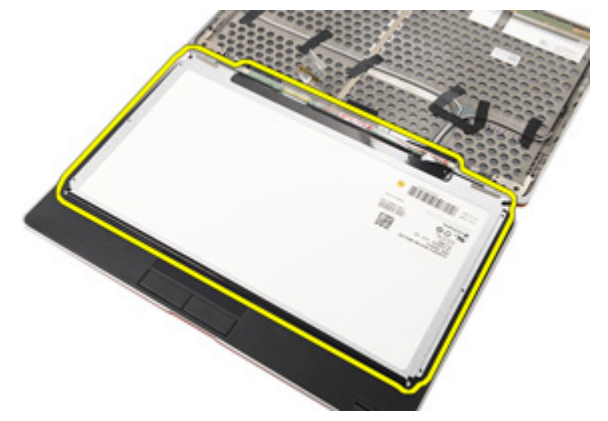

#### <span id="page-92-0"></span>ディスプレイパネルの取り付け

- 1. ディスプレイパネルをディスプレイアセンブリの元の位置に合わせ ます。
- 2. ディスプレイパネルに LVDS (低電圧差動信号)ケーブルを接続しま す。
- 3. ネジを締め付け、ディスプレイパネルをディスプレイアセンブリに 固定します。
- 4. [ディスプレイ](#page-89-0) ベゼルの取り付け
- 5. [バッテリー](#page-16-0)の取り付け
- 6. 「[コンピューター内部の作業の後に](#page-10-0)」の手順に従います。

# カメラ 29

### カメラの取り外し

- 1. [「コンピューター内部の作業を始める前に」](#page-8-0)の手順に従います。
- 2. [バッテリー](#page-16-0)を取り外します。
- 3. [ディスプレイベゼル](#page-88-0)を取り外します。
- 4. [ディスプレイパネル](#page-90-0)を取り外します。
- 5. ケーブルをカメラモジュールから外します。

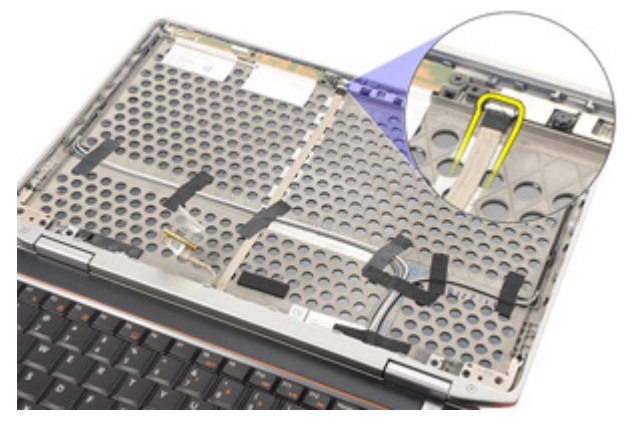

6. カメラとマイクをディスプレイアセンブリに固定しているネジを取 り外します。

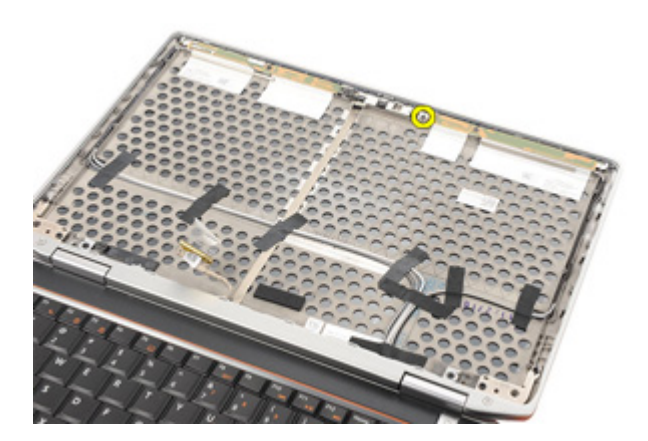

7. カメラをディスプレイアセンブリから取り外します。

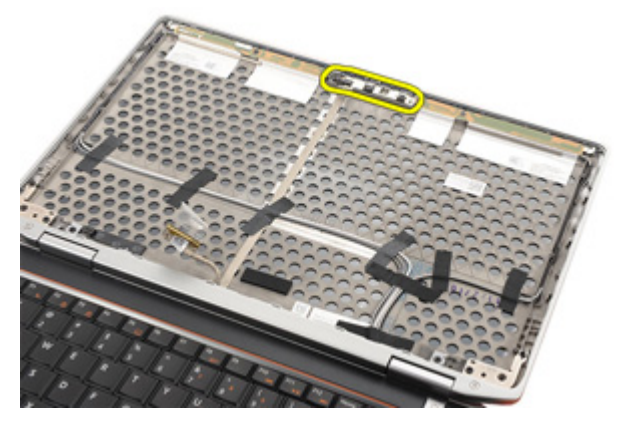

#### カメラの取り付け

- 1. カメラモジュールをディスプレイアセンブリの元の位置に配置しま す。
- 2. ネジを締め付け、カメラをディスプレイアセンブリに固定します。
- 3. カメラケーブルをカメラに接続します。
- 4. [ディスプレイ](#page-92-0) パネルを取り付けます。
- 5. [ディスプレイ](#page-89-0) ベゼルを取り付けます。
- 6. [バッテリー](#page-16-0)を取り付けます。
- 7. 「[コンピューター内部の作業の後に](#page-10-0)」の手順に従います。

仕様 30

#### 技術仕様

シ メモ:提供される内容は地域によって異なります。次の仕様には、コンピュ ータの出荷に際し、法により提示が定められている項目のみを記載してい ます。お使いのコンピュータの設定については、スタート→ヘルプとサポ ート をクリックして、お使いのコンピュータに関する情報を表示するオプ ションを選択してください。

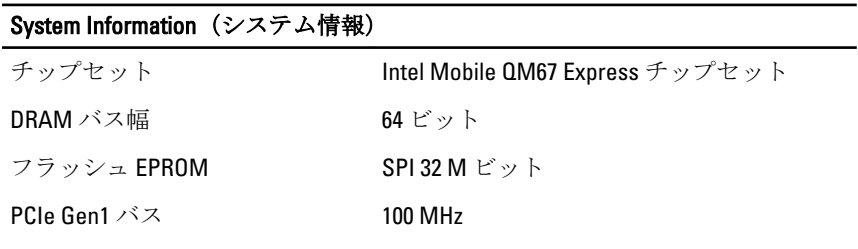

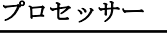

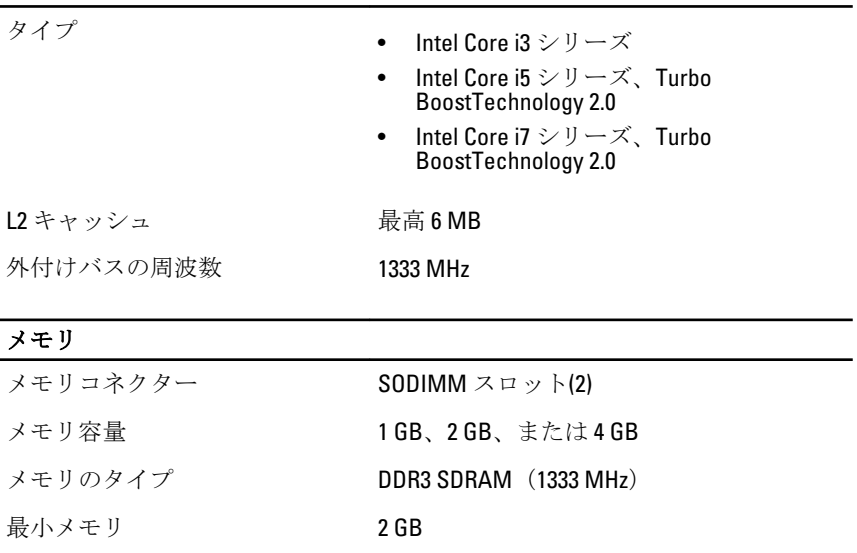

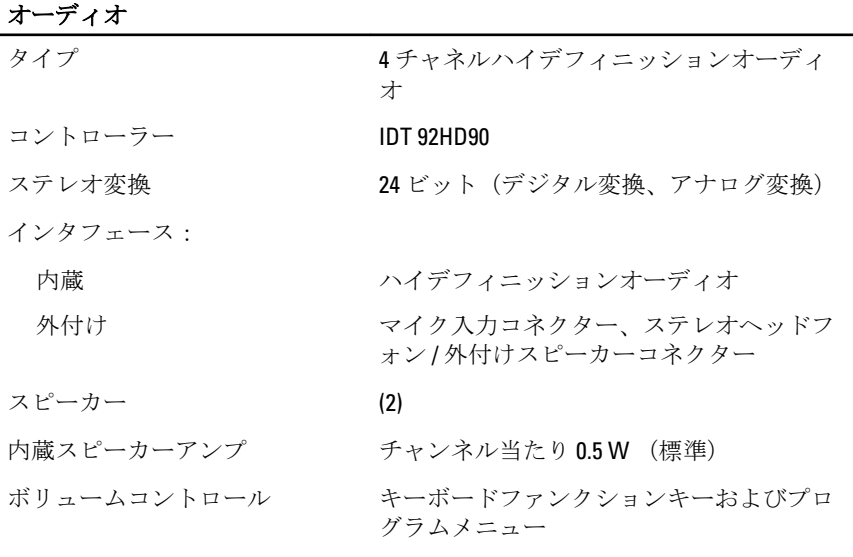

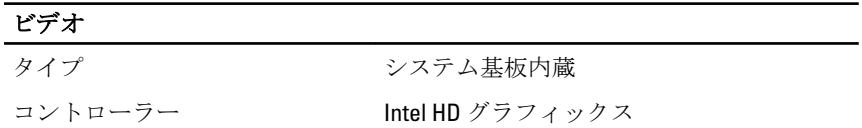

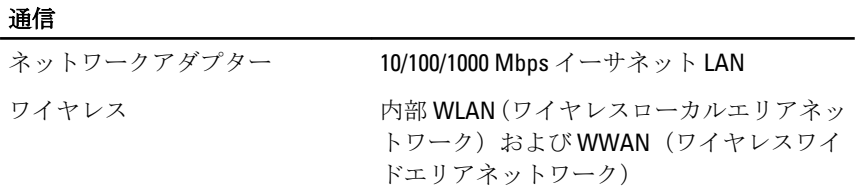

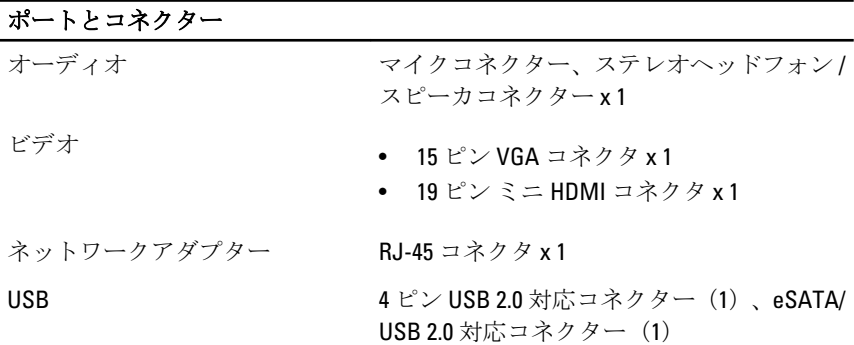

#### ポートとコネクター

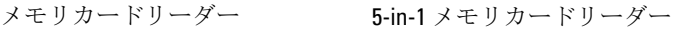

#### 井接触スマートカード

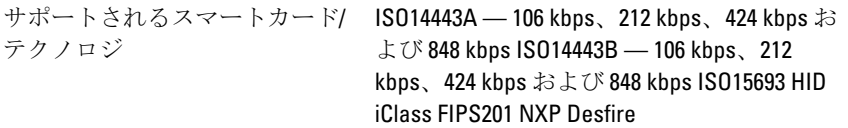

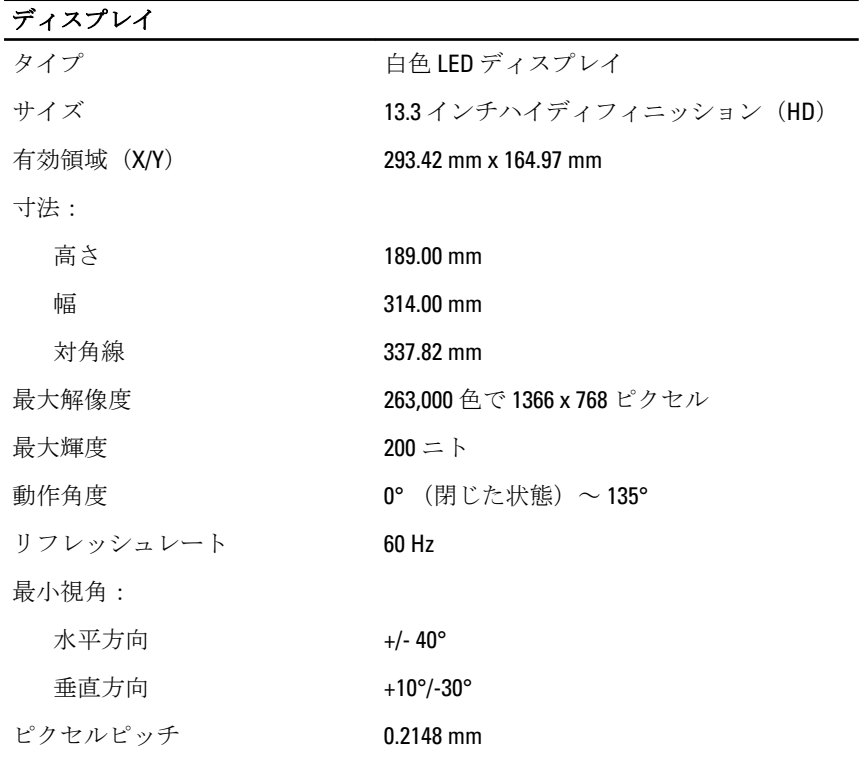

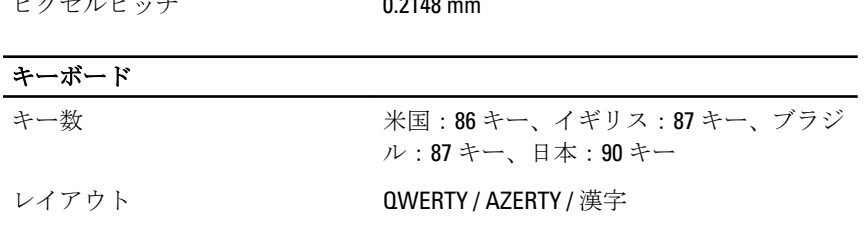

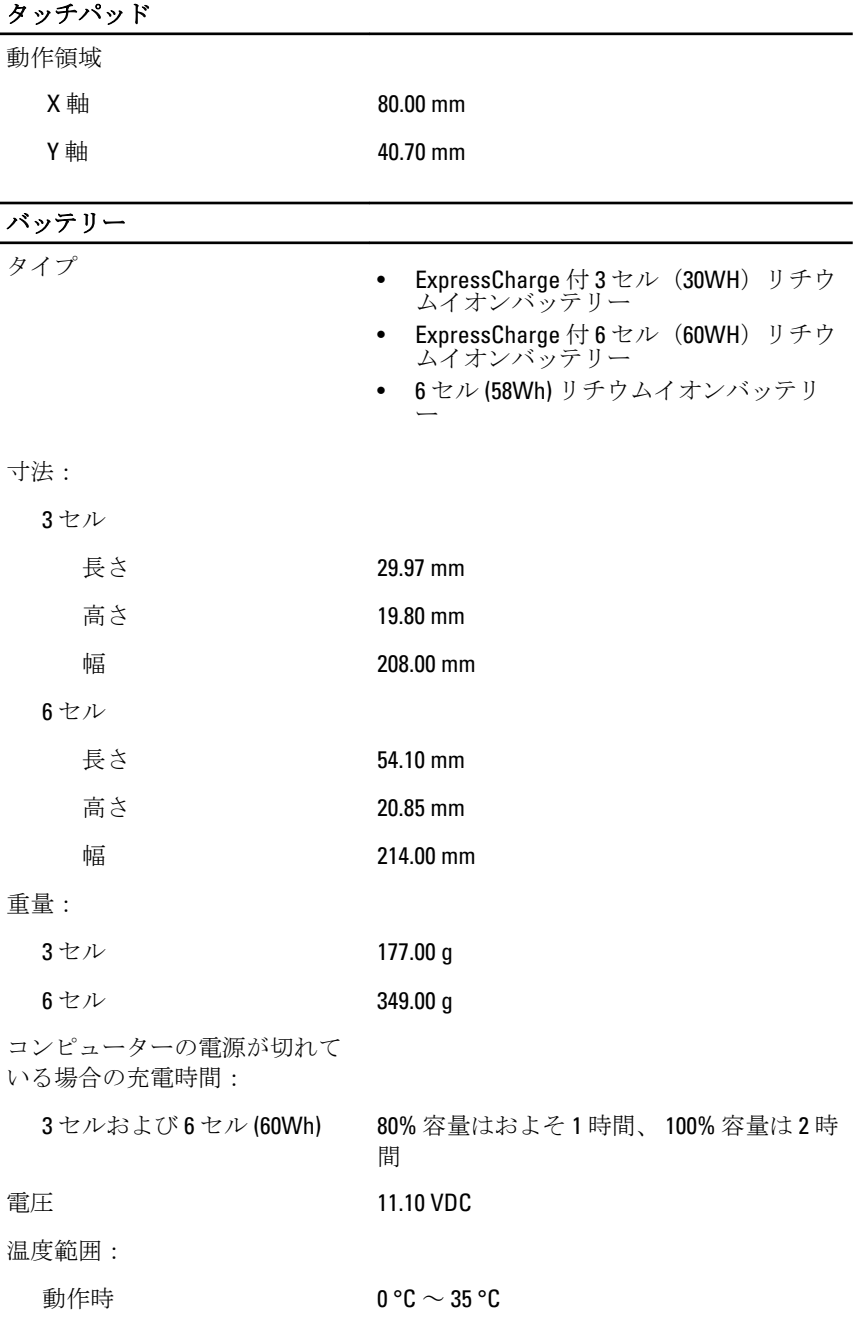

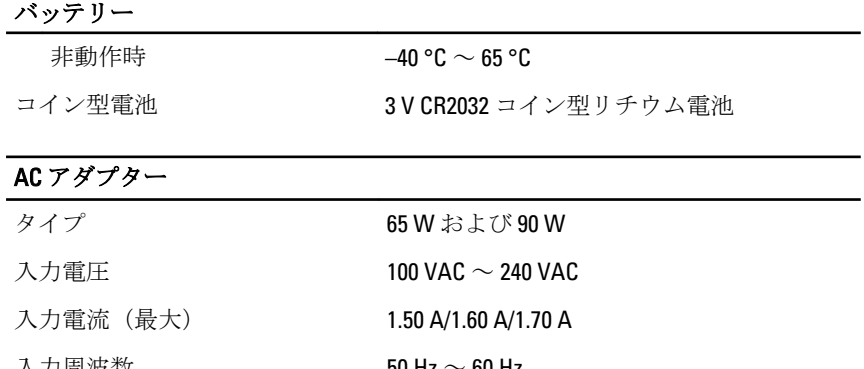

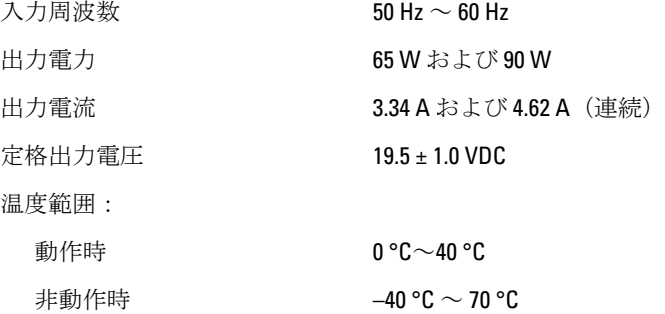

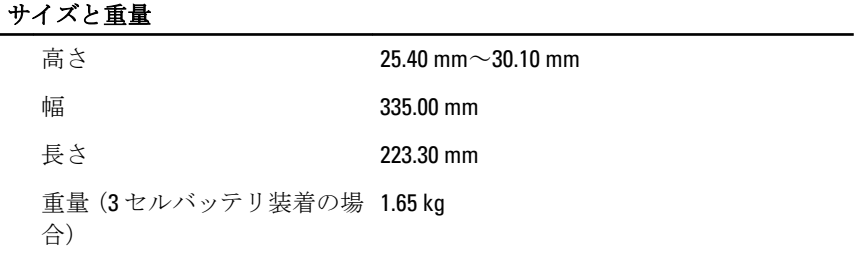

#### 環境

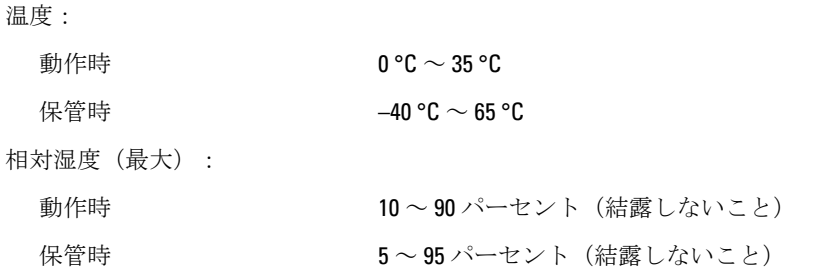

## 環境

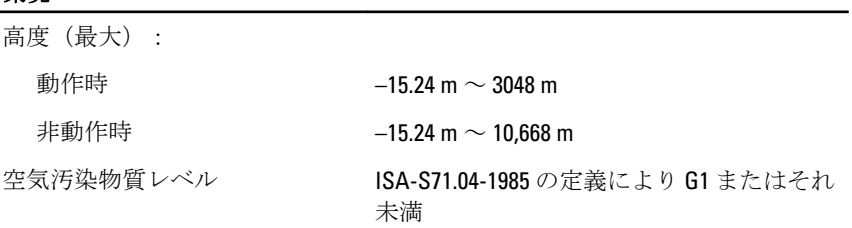

セットアップユーティリティ 31

概要

セットアップユーティリティでは以下の操作が実行できます。

- お使いのコンピュータでハードウェアの追加、変更、または取り外し を行った後のシステム設定情報の変更
- ユーザーパスワードなどユーザー選択可能オプションの設定または 変更
- 現在のメモリ容量の確認や、取り付けられたハードディスクドライブ の種類の設定

セットアップユーティリティを使用する前に、セットアップユーティリ ティの画面情報を後で参照できるようにメモしておくことをお勧めしま す。

#### 注意: エキスパートのコンピューターユーザーでない限り、このプログラム の設定を変更しないでください。変更内容によっては、コンピューターが 正しく動作しなくなる場合があります。

#### セットアップユーティリティの起動

- 1. コンピューターの電源を入れます(または再起動します)。
- 2. 青色の DELL のロゴが表示されたら、F2 のプロンプトが表示されるの を注意して待機してください。
- 3. F2 プロンプトが表示されたら、すぐに <F2> を押します。
- **// メモ: F2** プロンプトはキーボードが初期化されたことを示します。このプ ロンプトはすぐに消えるので、表示されるのを注意して待ち、<F2> を押し てください。プロンプトが表示される前に <F2> を押した場合、キーストロ ークは無視されます。
- 4. キーを押すタイミングが遅れてオペレーティングシステムのロゴが 表示されてしまったら、Microsoft Windows デスクトップが表示され るまでそのまま待機し、コンピュータをシャットダウンして操作を やりなおしてください。

#### セットアップユーティリティ オプションメニュー

次のセクションは、セットアップユーティリティで利用できるオプショ ンメニューを説明します。

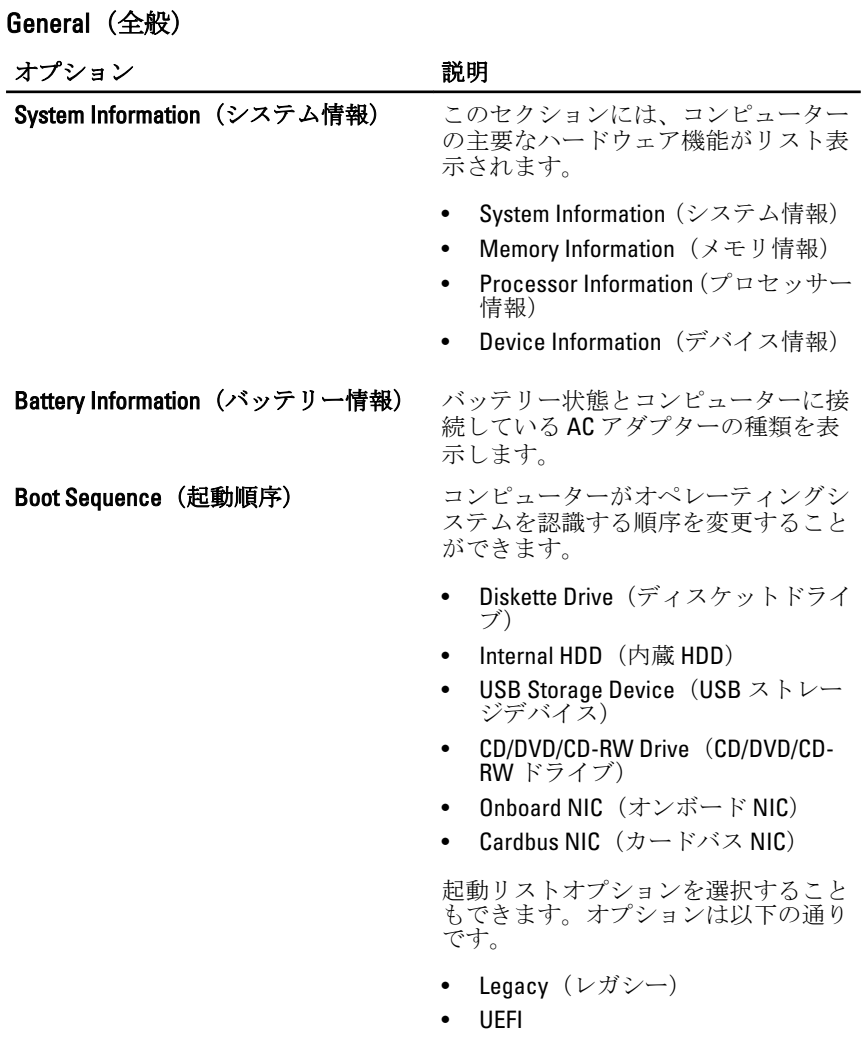

Date/Time (日時) まちにはおける 日付や時間を変更できます。

#### オプション アンバイン かいかん 説明

■ メモ: システム設定は統合システムデバイスに関連するオプションと設定 が含まれています。コンピュータおよび取り付けたデバイスにより、この セクションに一覧表示されているアイテムが表示/表示されないことがあり ます。

Integrated NIC (統合 NIC) および 統合ネットワークコントローラーを構 成することができます。以下のオプシ ョンから選択できます。

- Disabled (無効)
- Enabled (有効)
- Enabled w/PXE(PXE で有効)

デフォルト設定: Enabled w/PXE (PXE で有効)

System Management (システム管理) システム管理機構をコントロールする ことができます。以下のオプションか ら選択できます。

- Disabled (無効)
- Alert Only(アラートのみ)
- ASF 2.0
- DASH/ASF 2.0

デフォルト設定: DASH/ASF 2.0

Parallel Port (パラレルポート) ドッキングステーションのパラレルポ ートを設定することができます。以下 のオプションから選択できます。

- Disabled (無効)
- AT
- $\bullet$  ps2:
- ECP

デフォルト設定:AT

Serial Port (シリアルポート) 旅合シリアルポートを設定することが できます。以下のオプションから選択 できます。

- Disabled (無効)
- COM1
- $\bullet$  COM<sub>2</sub>

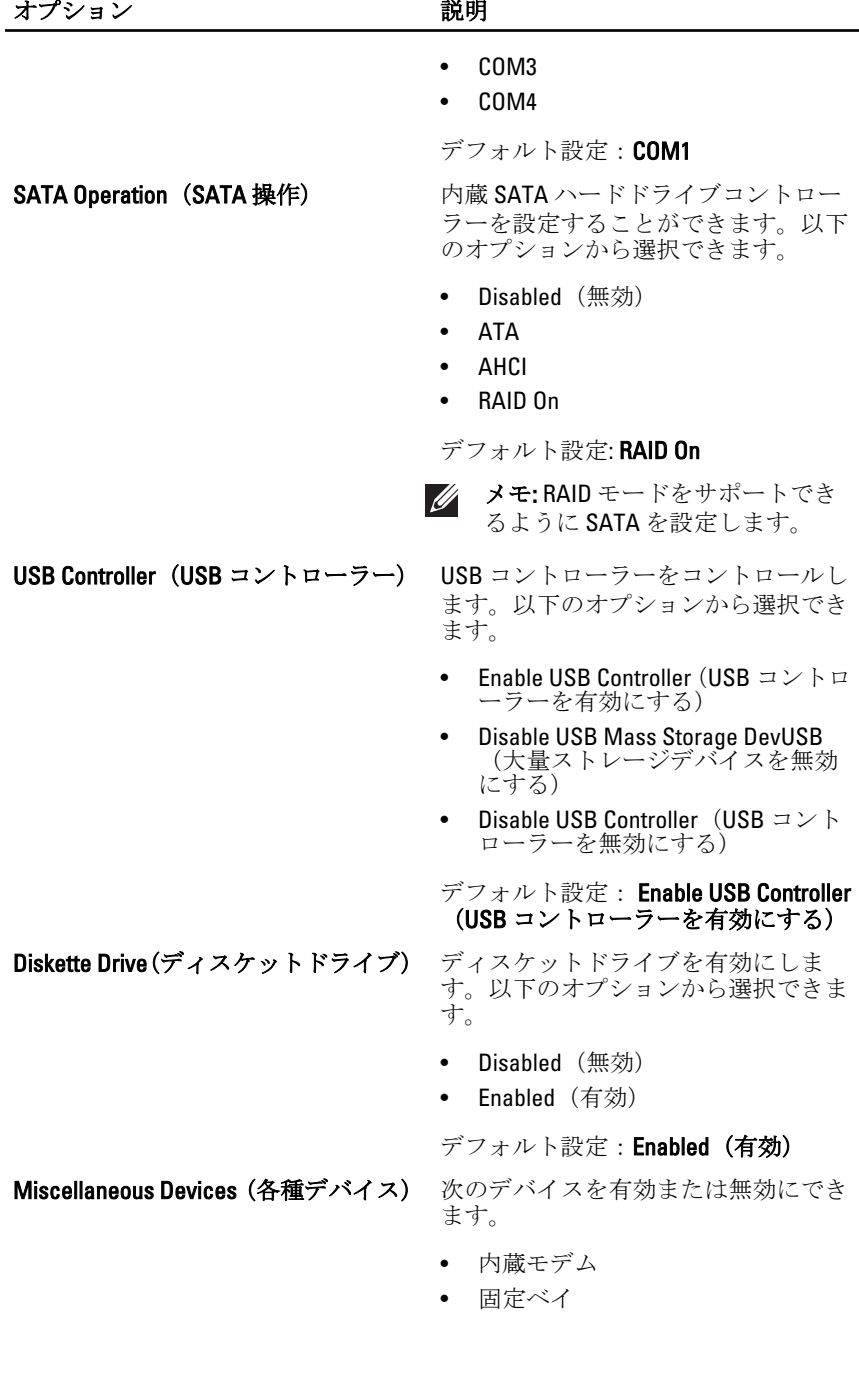

- eSATA ポート
- ハードドライブフリーフォール保 護
- 外部 USB ポート
- マイク
- カメラ

Media Card と 1394 を共に有効または無 効にできます。 デフォルト設定:すべてのデバイスを 有効にする

キーボードライト機能を設定できま す。以下のオプションから選択できま す。

- Disabled(無効)
- レベル 25%
- レベル 50%
- レベル 50%
- レベル 100%

デフォルト設定:Level is 25%(レベル 25%)

Drives (ドライブ) ま板の SATA ドライブを設定できま す。以下のオプションから選択できま す。

- SATA-0
- SATA-1
- SATA-4
- SATA-5

デフォルト設定:すべてのドライブを 有効にする

#### ビデオ

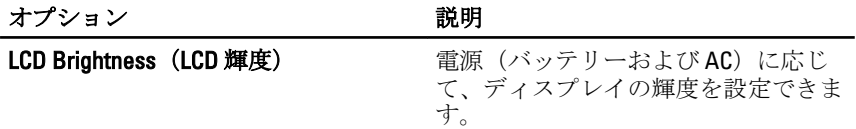

### Security(セキュリティ機能)

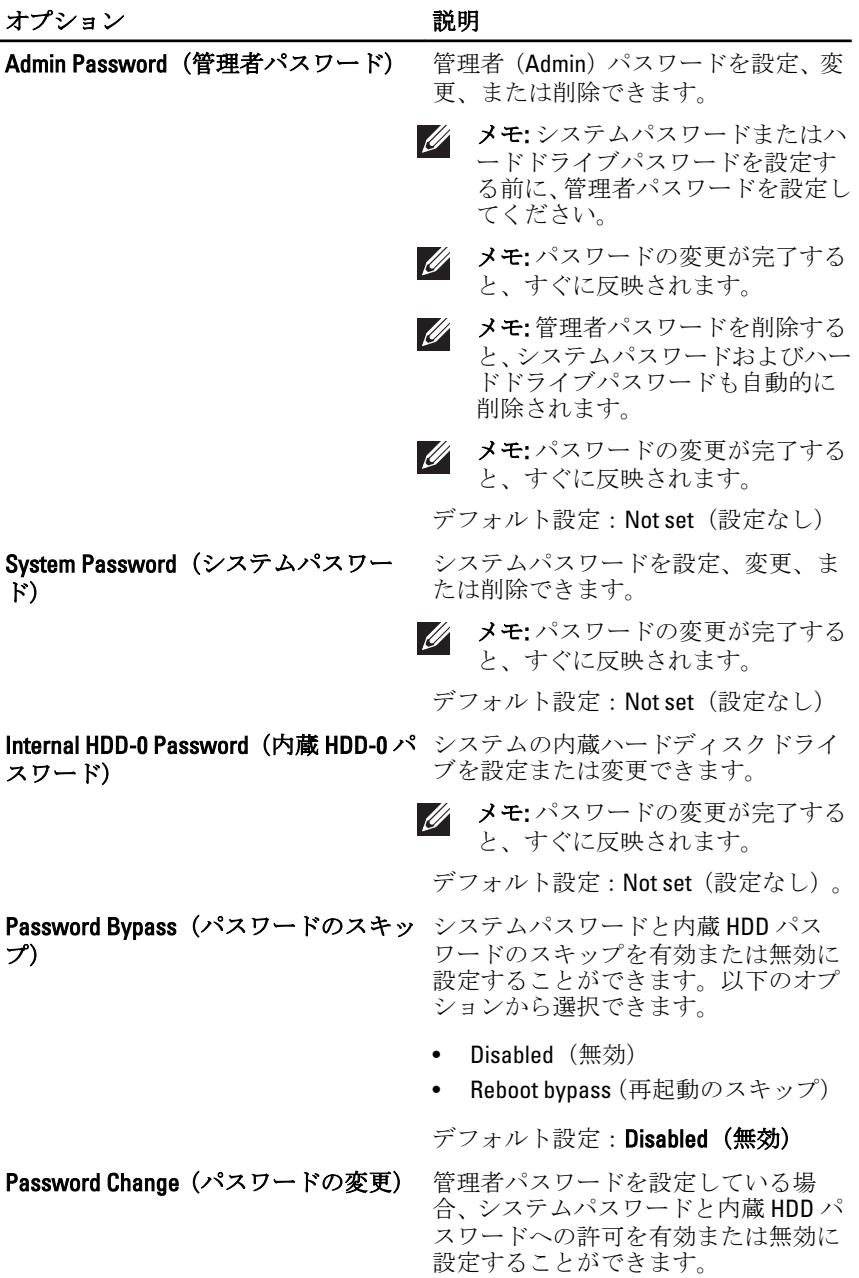
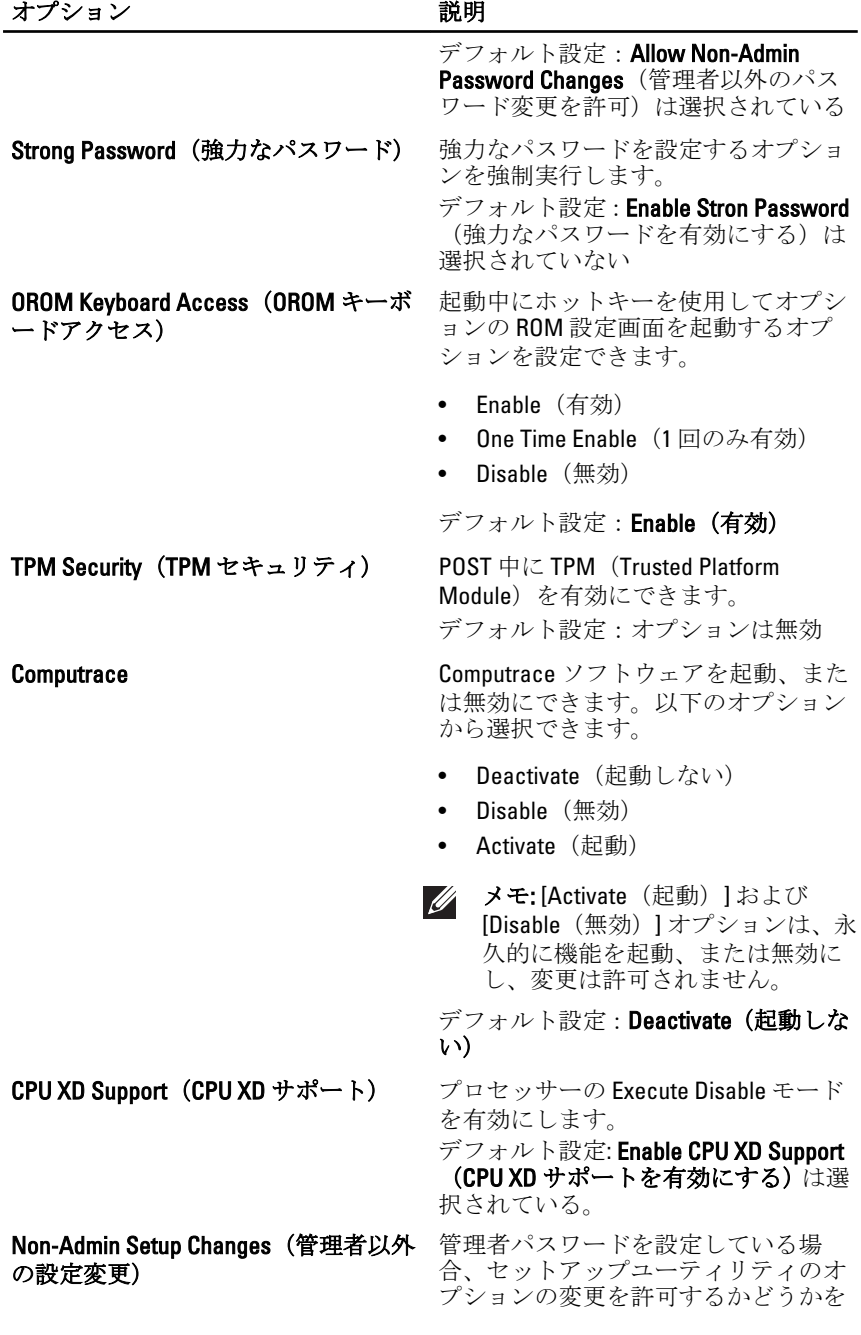

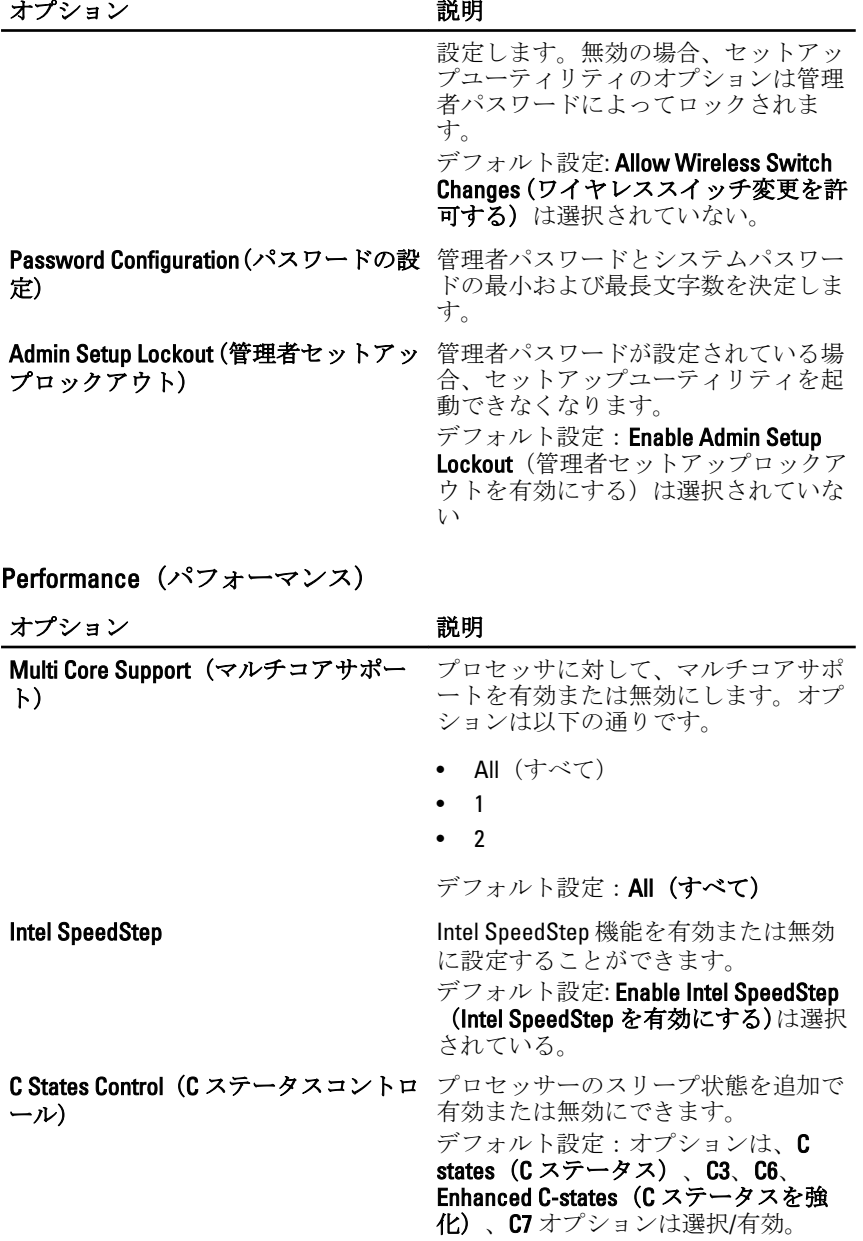

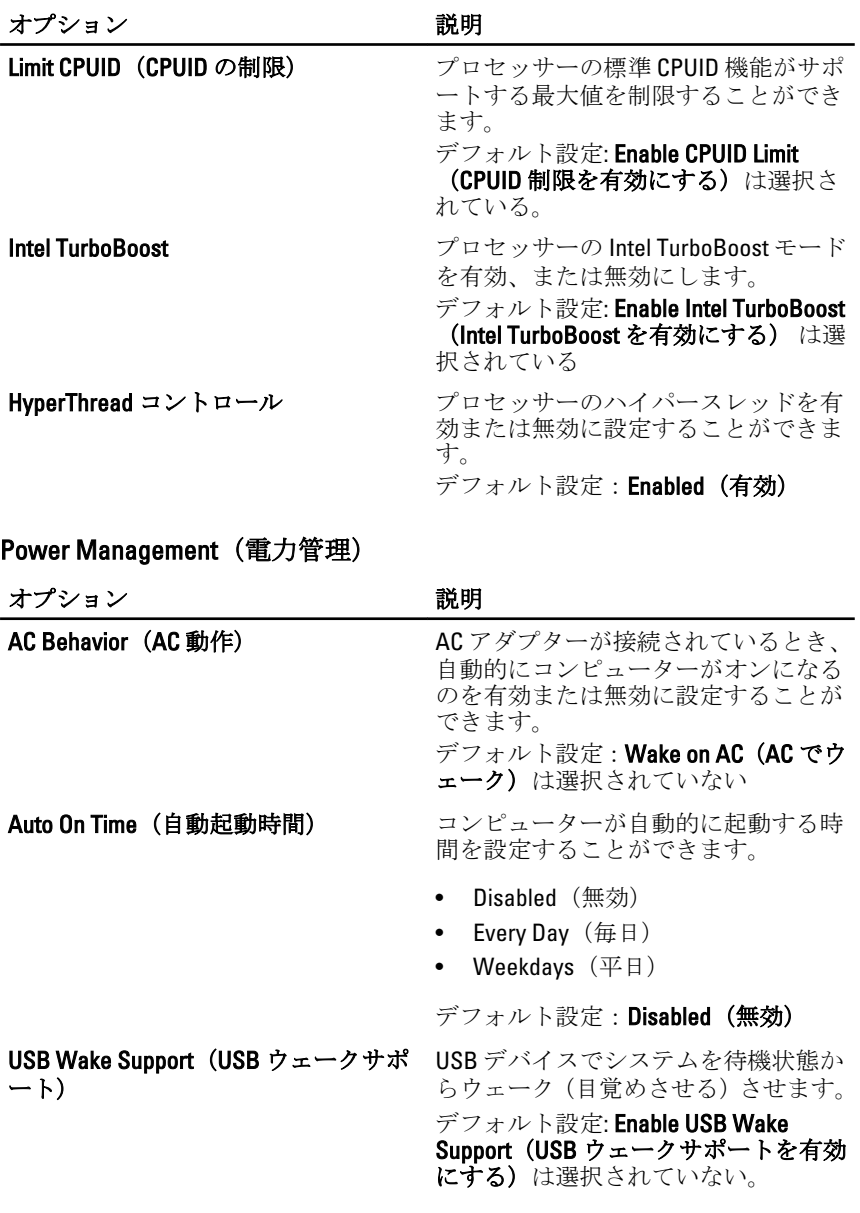

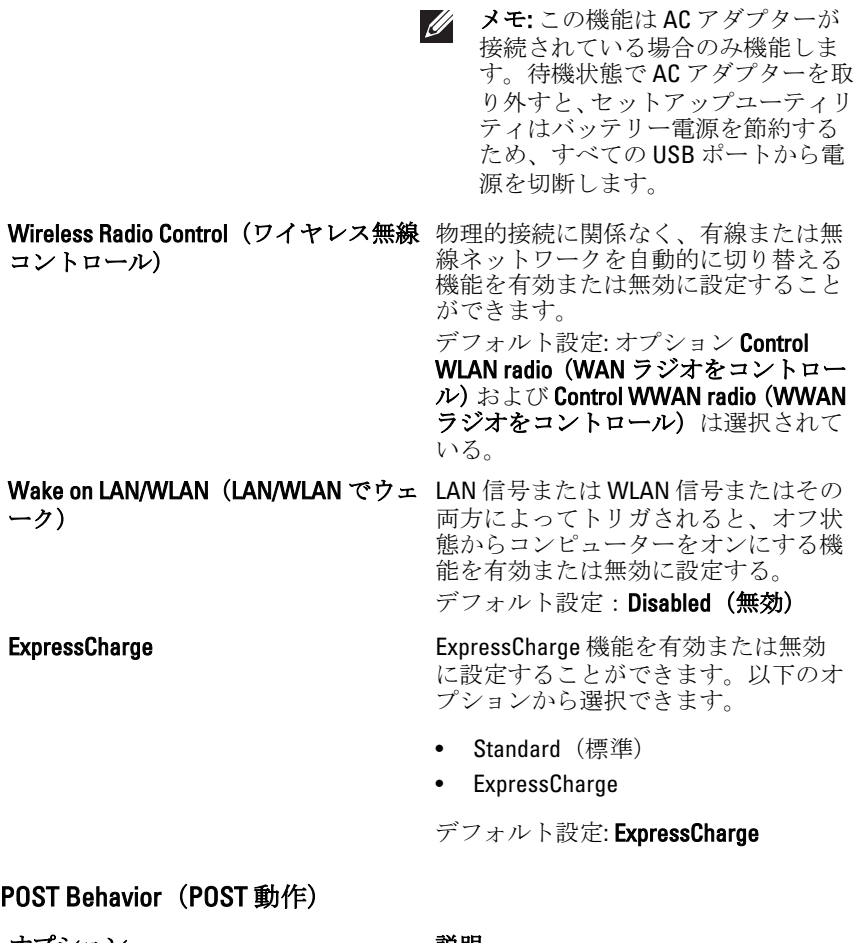

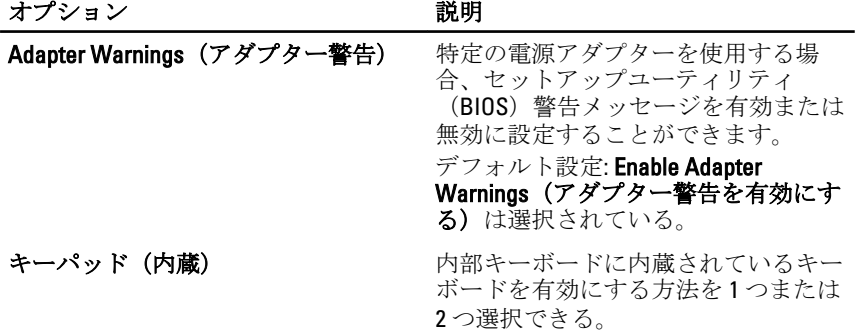

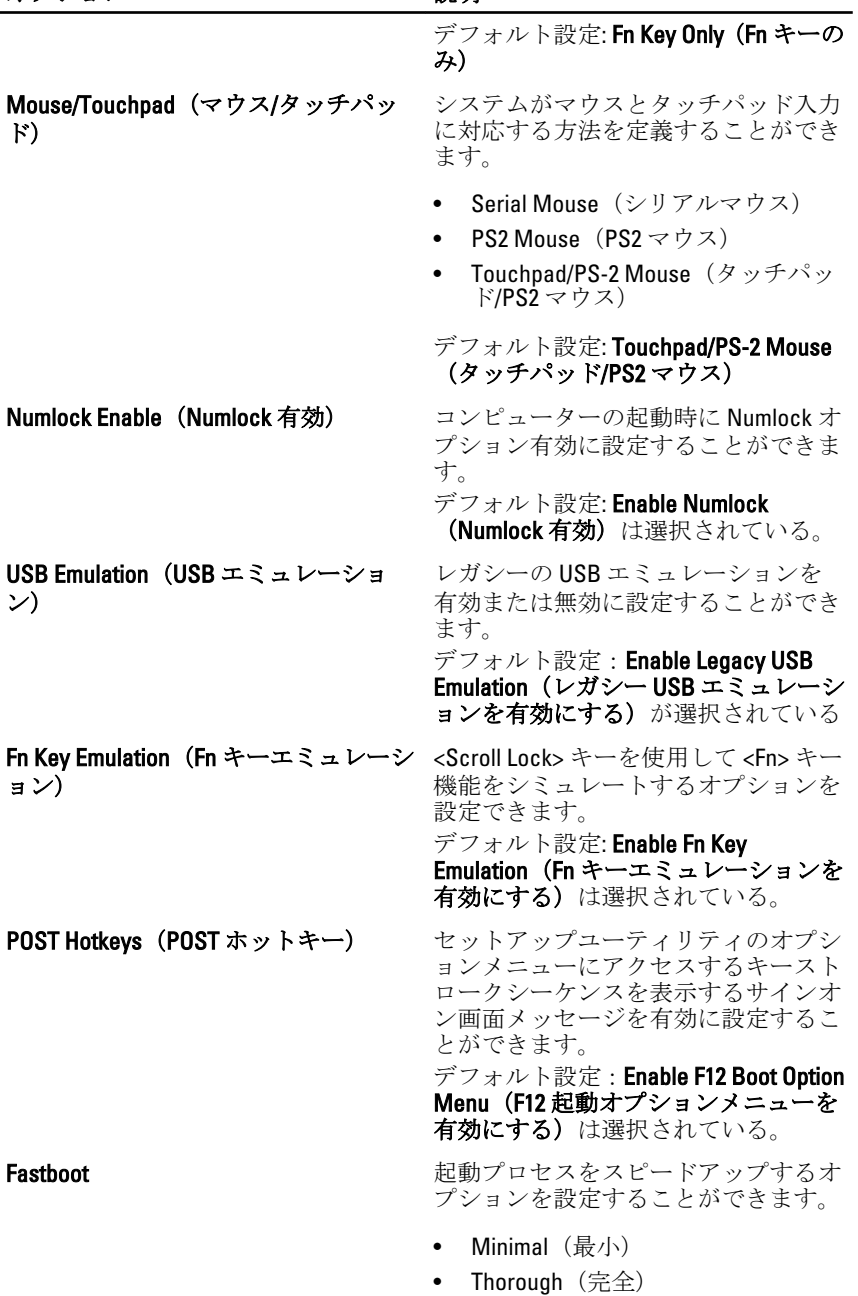

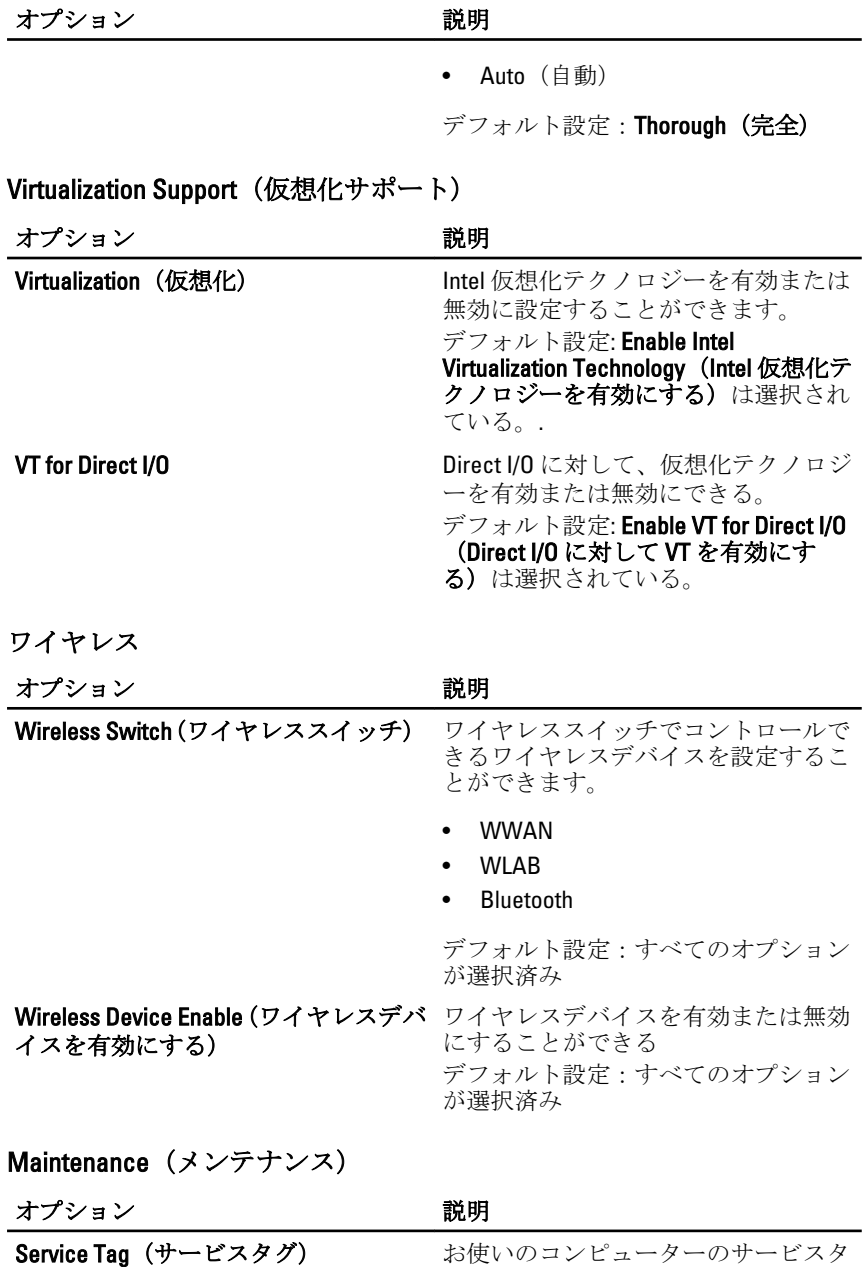

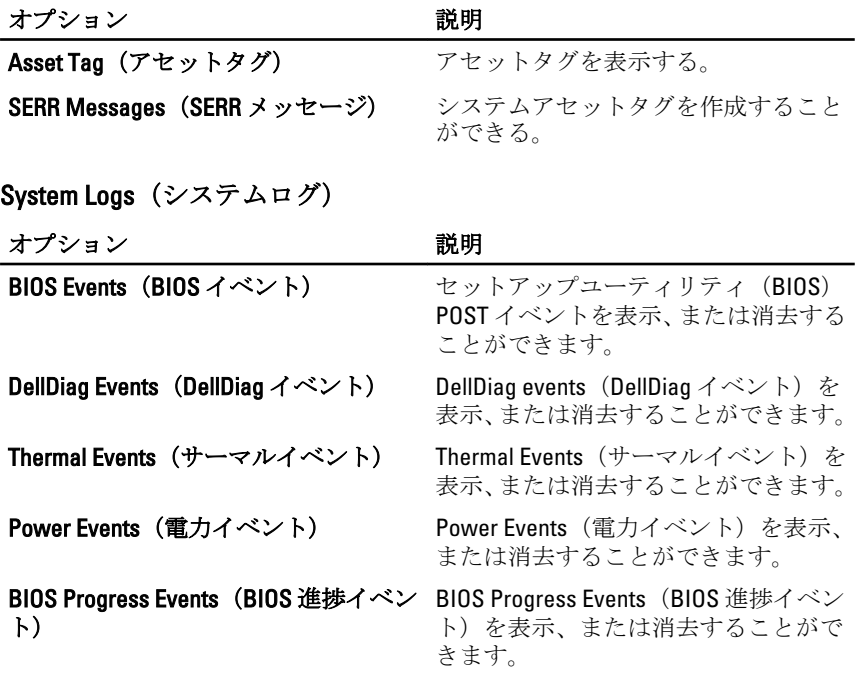

Diagnostics (診断) 32

## デバイスステータスライト

- コンピューターに電源を入れると点灯し、コンピューターが省電力モード の場合は点滅します。
- コンピューターがデータを読み取ったり、書き込んだりしている場合に点 灯します。
- 点灯、または点滅してバッテリーの充電状態を示します。 南
- ワイヤレスネットワークが有効の場合、点灯します。

## バッテリーステータスライト

コンピューターがコンセントに接続されている場合、バッテリーライト は次のように動作します。

- 黄色と青色のライトが交互に点滅— Dell 以外の本物であることが証 明されていない、またはサポートされていない AC アダプターがラッ プトップの取り付けられています。
- 点滅する黄色のライトと一定した青色のライトが交互に点灯 AC アダプターがあるにもかかわらず一時的にバッテリーが故障してい ます。
- 黄色のライトが継続的に点滅 AC アダプターがあるにもかかわら ずバッテリーが致命的に故障しています。
- ライトなし— AC アダプターが接続されている状態で、バッテリーが 完全に充電されています。
- 白色ライト点灯— AC アダプターが接続されている状態で、バッテリ ーが充電中です。

## LED エラーコード

次の表は、コンピュータが電源オン セルフテストを完了できないときに 表示される可能性がある LED コードを表示します。

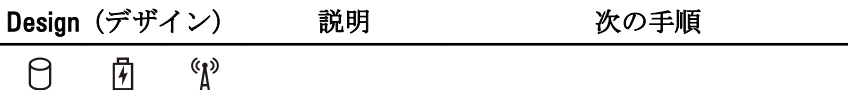

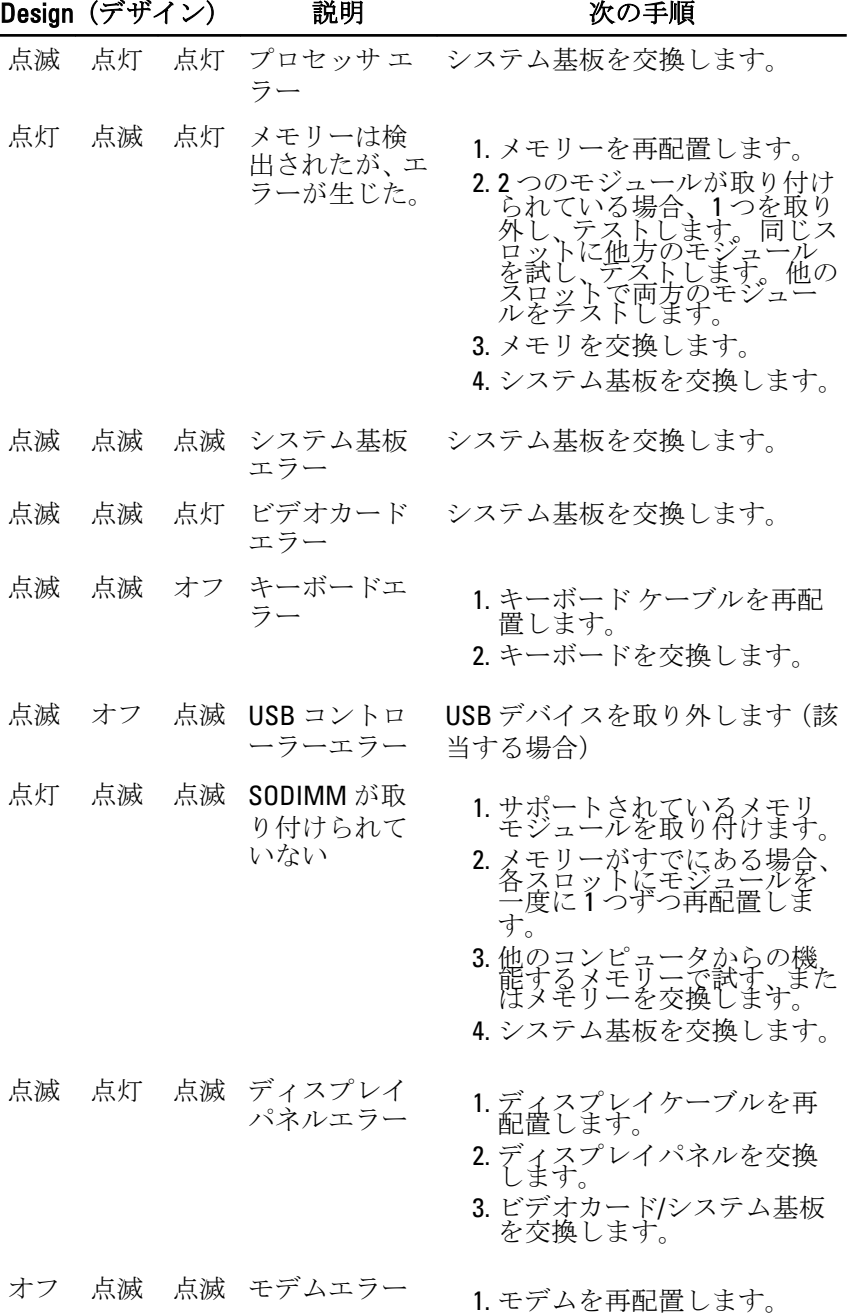

2. モデムを交換します。

3. システム基板を交換します。

デルへのお問い合わせ 33

## デルへのお問い合わせ

■ メモ: インターネット接続の環境にない場合は、納品書、出荷伝票、請求 書、または Dell 製品カタログに記載されている連絡先をご利用ください。

利用できる手段は国や製品により異なる場合があります。また地域によ っては一部のサービスが受けられない場合もあります。セールス、テク ニカルサポート、カスタマーサービスへのお問い合わせ:

- 1. support.dell.com を参照してください。
- 2. サポートカテゴリを選択してください。
- 3. 米国在住以外のお客様の場合、ページ下部の国コードを選択してく ださい。すべてを選択すると、選択肢を表示できます。
- 4. ニーズに応じて、適切なサービスやサポートリンクを選択してくだ さい。